### 所得税の達人fromキーパー財務23

### 運用ガイド

この度は、「所得税の達人fromキーパー財務23」をご利用いただき誠にありがと うございます。

「所得税の達人fromキーパー財務23」は、株式会社シスプラの「キーパー財務」 の会計データを「所得税の達人」に取り込むためのプログラムです。このマニュア ルでは、「所得税の達人fromキーパー財務23」のインストール手順や操作手順に ついて説明しています。

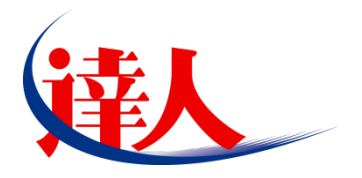

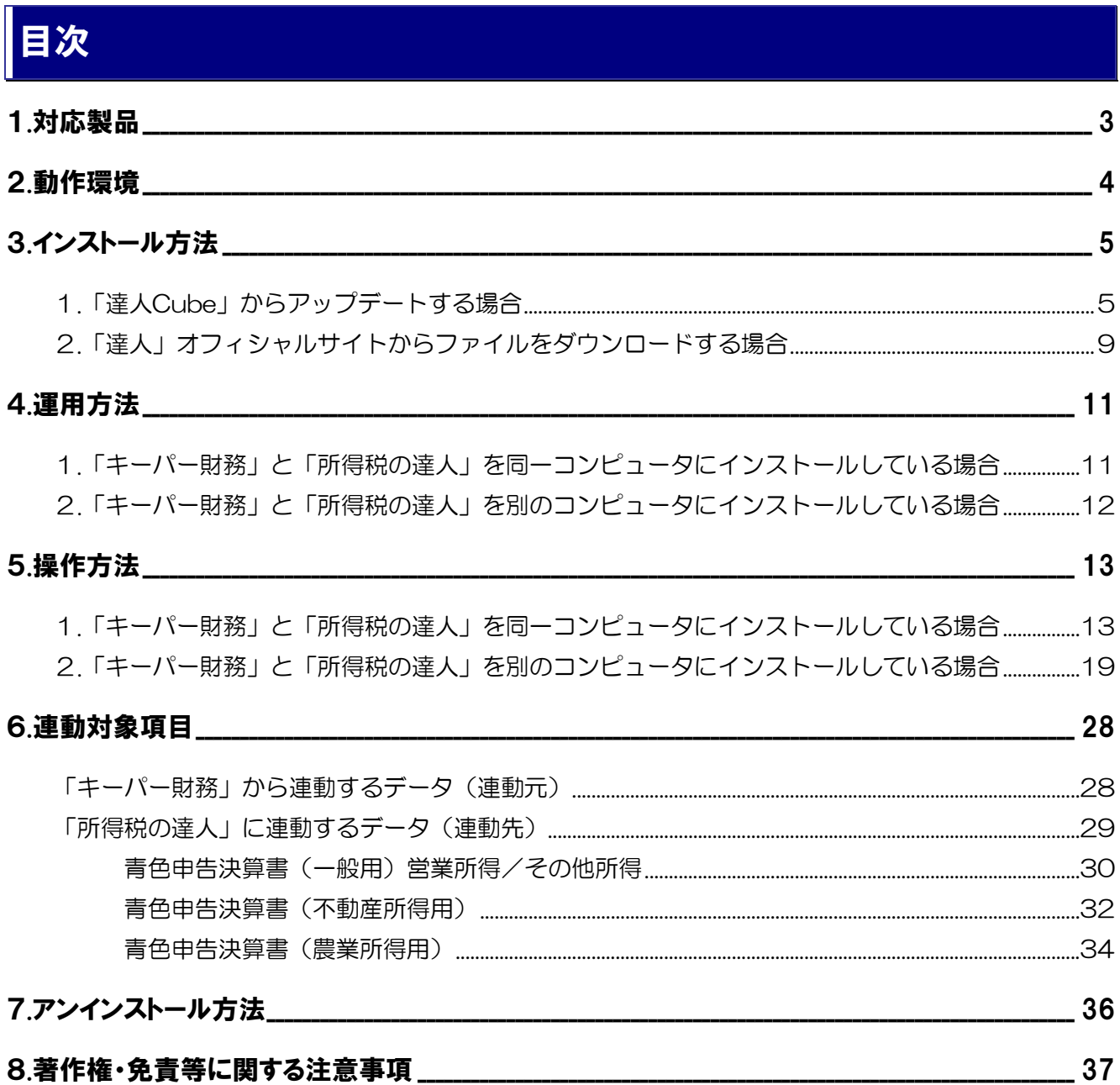

## <span id="page-2-0"></span>1.対応製品

「所得税の達人fromキーパー財務23」に対応するNTTデータの対応製品及び株式会社シスプラの対応 製品は以下のとおりです。

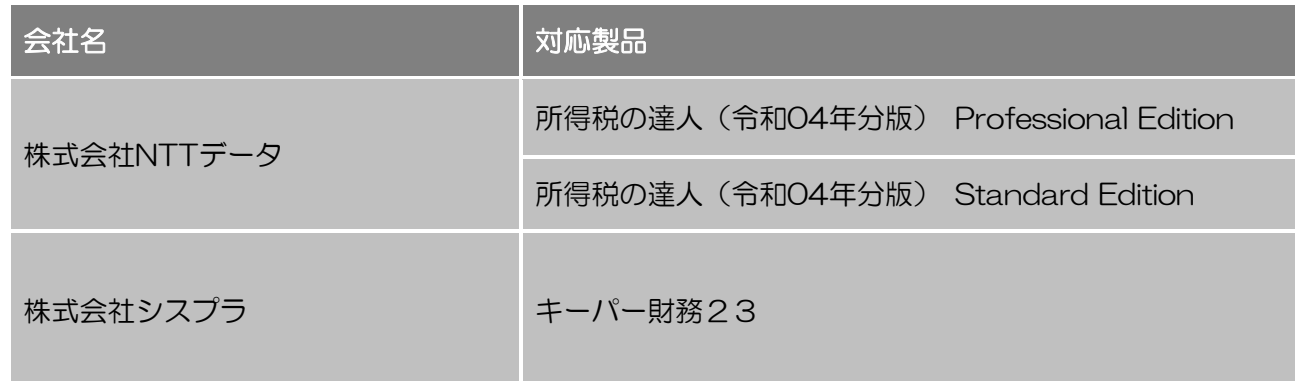

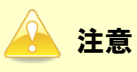

本書は、出版時点での最新プログラムの画像を使用しています。

## <span id="page-3-0"></span>2.動作環境

「所得税の達人fromキーパー財務23」に必要な動作環境は「1.[対応製品」\(](#page-2-0)P.3)に記載の株式会社シス プラの[対応製品]と同様です。

#### 注意

- ・ 「所得税の達人fromキーパー財務23」のインストールやプログラムの起動を行うには[、「1](#page-2-0).対 [応製品」\(](#page-2-0)P.3)に記載の株式会社シスプラの[対応製品]をインストールしている必要がありま す。
- ・ 「所得税の達人fromキーパー財務23」の起動中に、「キーパー財務」の起動、及びアンインス トールはできません。

## <span id="page-4-0"></span>3.インストール方法

「所得税の達人fromキーパー財務23」をインストールする手順は、「達人Cube」からアップデートする 方法と「達人」オフィシャルサイトからファイルをダウンロードする方法の2パターンあります。

#### <span id="page-4-1"></span>1.「達人Cube」からアップデートする場合

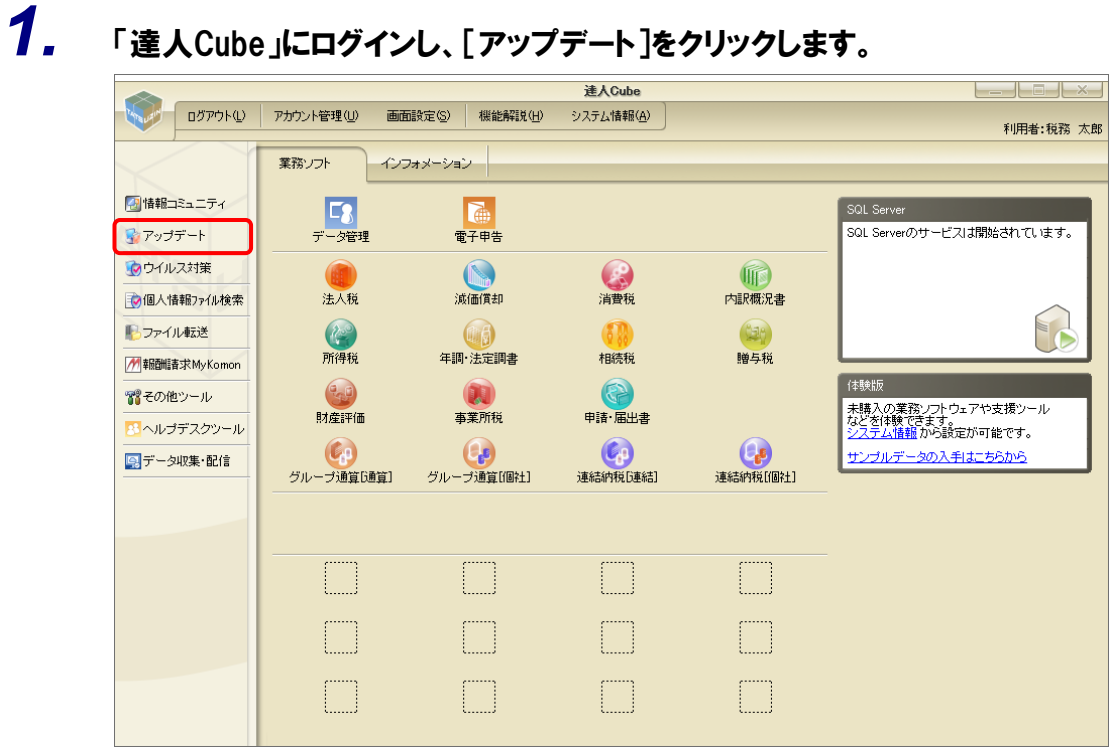

[アップデート]画面が表示されます。

# *2.* ユーティリティ[オプション]をクリックします。

| ■ アップデート                                                                                            | п                                                                                                    | x |
|----------------------------------------------------------------------------------------------------|----------------------------------------------------------------------------------------------------|---|
|                                                                                                    | 達人シリーズ、達人Cubeを最新の状態にすることができます。<br>連動コンポーネントのインストールもできます。                                                                                                    |   |
| アップデートコンテンツ<br>ヘ ホーム<br>◎ 達人Cube<br>▼ 達人シリーズ<br>マ データ連動<br>名 その他<br>ユーティリティ<br>◎ オブション<br>最 ヘルブトビック | リリース情報<br>XXXX/XX/XX<br>「法人税の達人(令和XX年度版)」公開のお知らせ<br>XXXX/XX/XX<br>「減価償却の達人(平成XX年度以降用)」公開のお知らせ<br>XXXX/XX/XX<br>「消費税の達人(令和XX年度以降用)」公開のお知らせ<br>XXXX/XX/XX<br>「内訳概況書の達人(令和XX年度以降用)」公開のお知らせ<br>XXXX/XX/XX<br>「所得税の達人(令和XX年分版)」公開のお知らせ<br>XXXXX/XX/XX<br>「年調・法定調書の達人(令和XX年分版)」公開のお知らせ<br>XXXX/XX/XX<br>「相続税の達人(令和XX年分以隆用)」公開のお知らせ<br>XXXX/XX/XX<br>「贈与税の達人(令和XX年分以隆用)」公開のお知らせ<br>XXXX/XX/XX<br>「財産評価の達人(令和XX年分以隆用)」公開のお知らせ<br>XXXX/XX/XX<br>「事業所税の達人(令和XX年度以降用)」公開のお知らせ<br>XXXX/XX/XX<br>「申諸・届出書の達人(令和XX年度以降用)」公開のお知らせ<br>XXXX/XX/XX<br>「グループ通算の達人(令和XX年度版)「通算処理用」」公開のお知らせ<br>XXXX/XX/XX<br>「グループ通算の達人(令和XX年度版)「個社処理用」」公開のお知らせ<br>XXXX/XX/XX<br>「連結納税の達人(令和XX年度版)「連結処理用」」公開のお知らせ<br>XXXX/XX/XX<br>「連結納税の達人(令和XX年度版)「個社処理用」」公開のお知らせ<br>XXXX/XX/XX<br>「データ管理の達人」公開のお知らせ |   |
|                                                                                                    | 公開されているアップデートコンテンツ<br>公開されているプログラムの情報を確認する場合は、以下の各メニューをクリックしてください。<br>▼ 達人シリーズ<br>▼ データ連動<br>® 達人Cube                                                                                                    |   |
| <b>TATSUZIN Cube</b>                                                                                | 「公開されているアップデートコンテンツ」の一括ダウンロード                                                                                                    |   |

[オプション]画面が表示されます。

*3.* [更新情報]タブ-[更新情報を取得する範囲(データ連動)]において該当の[連動元 (会社名)]をクリックしてチェックを付け(①)、[OK]ボタンをクリックします(②)。

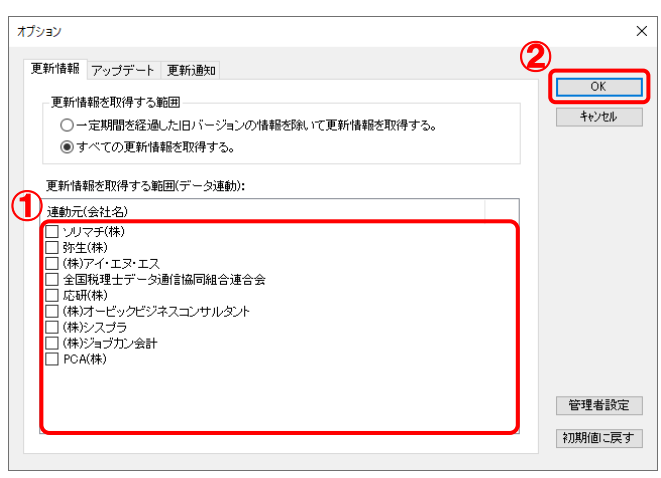

[アップデート]画面に戻ります。

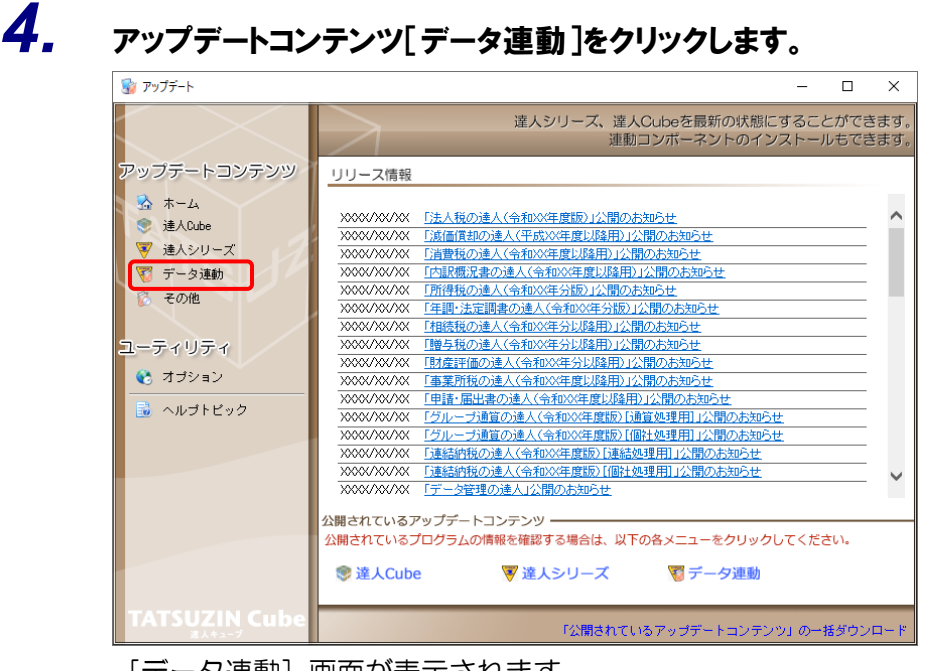

[データ運動] 画面が表示されます。

## *5.* [更新情報を取得]ボタンをクリックします。

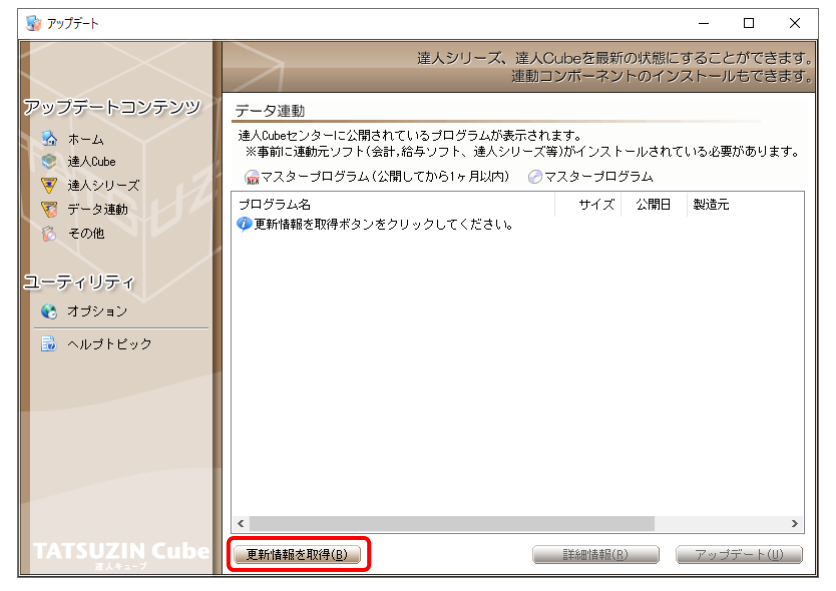

連動コンポーネントが表示されます。

# *6.* 該当の連動コンポーネントをクリックして選択し(①)、[アップデート]ボタンをクリックしま

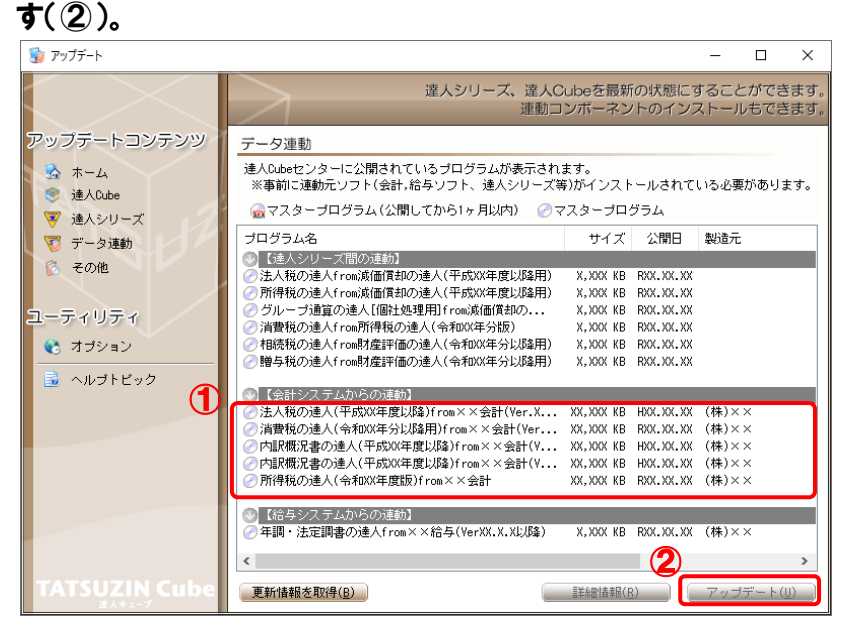

[ユーザーアカウント制御]画面が表示されます。

## *7.* [はい]ボタンをクリックします。

[セットアップ]画面が表示されます。

*8.* [次へ]ボタンをクリックします。

[インストール先の指定]画面が表示されます。 ※インストール先を変更する場合は [参照] ボタンをクリックします。

- *9.* インストール先のフォルダを指定し、[次へ]ボタンをクリックします。 [インストール準備完了]画面が表示されます。
- *10.* [インストール]ボタンをクリックします。 インストールが開始されます。

## *11.* [セットアップウィザードの完了]画面が表示されたら、[完了]ボタンをクリックします。

以上で、「所得税の達人fromキーパー財務23」のインストールは完了です。

#### <span id="page-8-0"></span>2.「達人」オフィシャルサイトからファイルをダウンロードする場合

# *1.* 「達人」オフィシャルサイトの連動会計・給与ソフトの連動コンポーネントダウンロードページ

([https://www.tatsuzin.info/rendousoft/rendou\\_download.html](https://www.tatsuzin.info/rendousoft/rendou_download.html))を開きます。

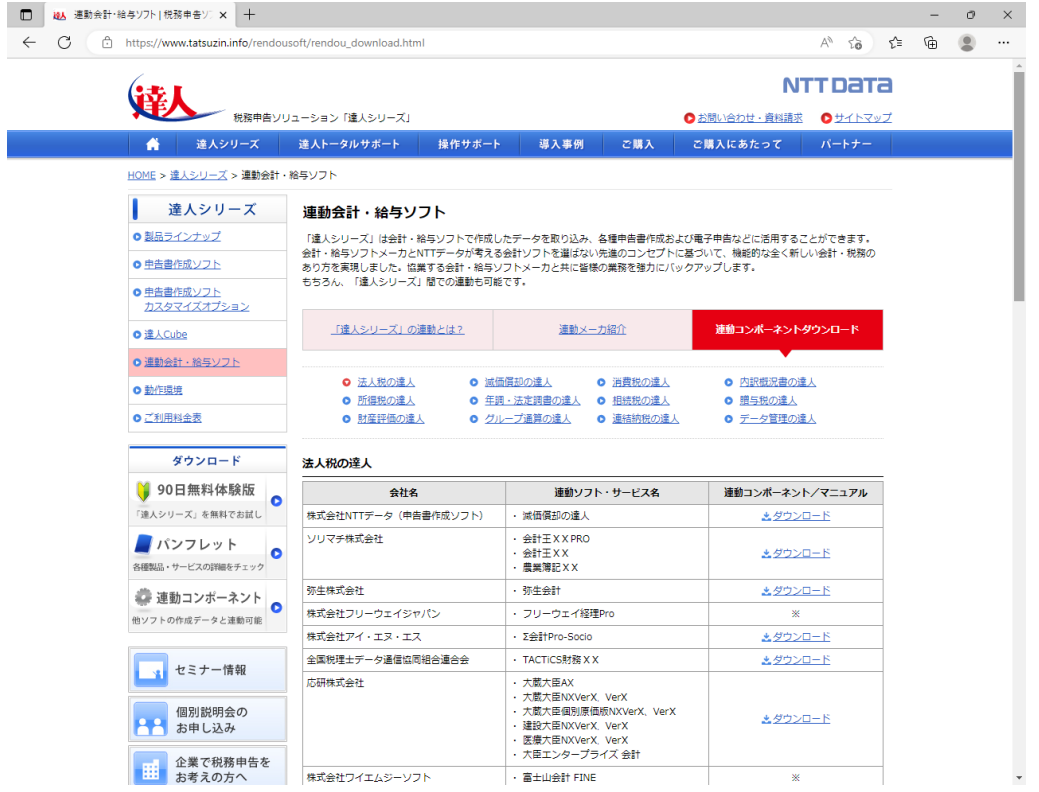

## *2.* 該当の「達人シリーズ」のソフト名をクリックします。

該当の連動会計・給与ソフトメーカ一覧画面が表示されます。

## *3.* 該当の連動会計・給与ソフトメーカの[ダウンロード]をクリックします。

該当の連動会計・給与ソフトメーカの最新の連動コンポーネント一覧画面が表示されます。

### *4.* 該当の連動コンポーネントの[連動コンポーネントをダウンロードする]ボタンをクリックしま す。

画面の右上に[ダウンロード]画面が表示されます。

## *5.* [ファイルを開く]をクリックします。

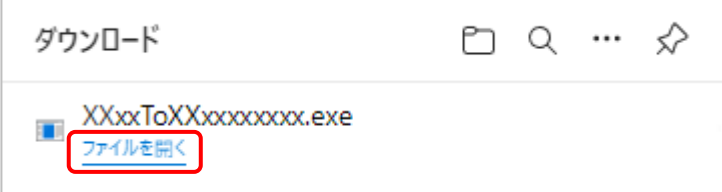

[ユーザーアカウント制御]画面が表示されます。

## *6.* [はい]ボタンをクリックします。

[セットアップ]画面が表示されます。

- *7.* [次へ]ボタンをクリックします。 [インストール先の指定]画面が表示されます。 ※インストール先を変更する場合は[参照]ボタンをクリックします。
- *8.* インストール先のフォルダを指定し、[次へ]ボタンをクリックします。 [インストール準備完了]画面が表示されます。
- *9.* [インストール]ボタンをクリックします。 インストールが開始されます。

## *10.* [セットアップウィザードの完了]画面が表示されたら、[完了]ボタンをクリックします。

以上で、「所得税の達人fromキーパー財務23」のインストールは完了です。

## <span id="page-10-0"></span>4.運用方法

「所得税の達人fromキーパー財務23」は、「キーパー財務」のデータから中間ファイルを作成します。 データ取り込みの操作方法は、「キーパー財務」と「所得税の達人」を同一コンピュータにインストールし ているかどうかで異なります。

#### <span id="page-10-1"></span>1.「キーパー財務」と「所得税の達人」を同一コンピュータにインストールしている場合

「所得税の達人fromキーパー財務23」で作成した中間ファイルを直接「所得税の達人」に取り込みます。

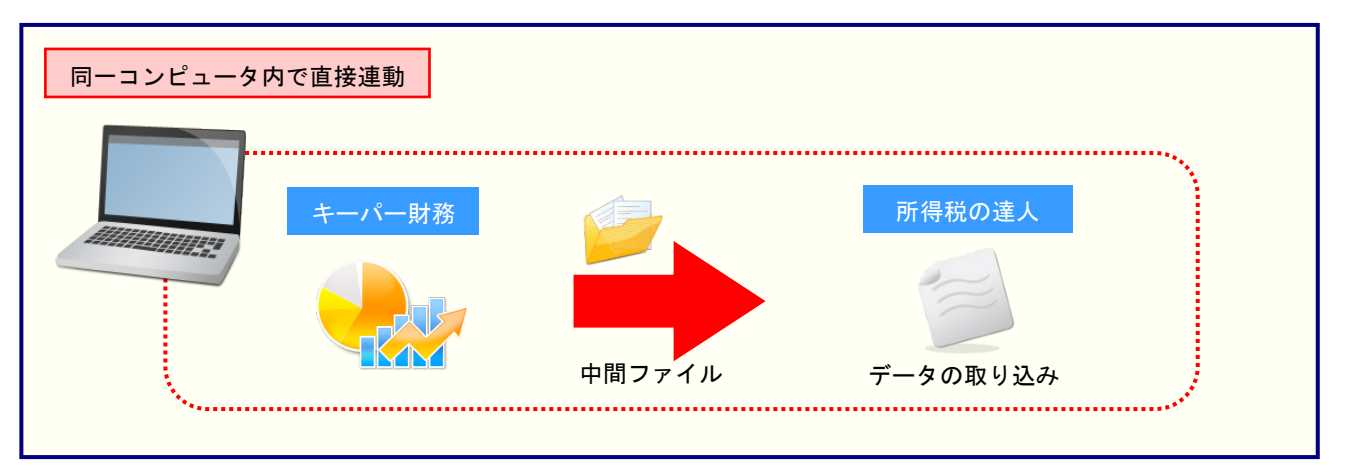

#### <span id="page-11-0"></span>2.「キーパー財務」と「所得税の達人」を別のコンピュータにインストールしている場合

「キーパー財務」をインストールしているコンピュータで中間ファイルを作成し、「所得税の達人」をイン ストールしているコンピュータで取り込みます。

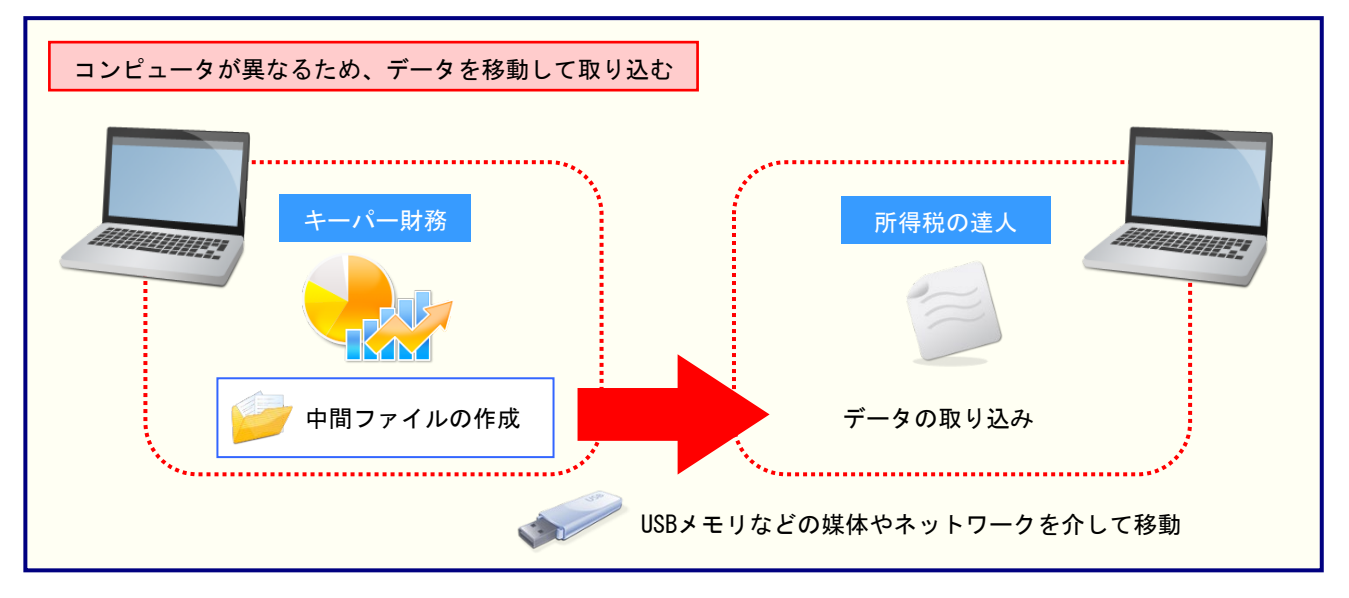

## <span id="page-12-0"></span>5.操作方法

「所得税の達人fromキーパー財務23」を使って、以下の手順で連動します。

事前に「6.[連動対象項目」\(](#page-27-0)P.28)を必ずお読みください。

操作手順は、「キーパー財務」と「所得税の達人」を同一コンピュータにインストールしているかどうかで 異なります。

#### <span id="page-12-1"></span>1.「キーパー財務」と「所得税の達人」を同一コンピュータにインストールしている場合

*1.* 「所得税の達人」を起動してデータを取り込む顧問先データを選択し、業務メニュー[デー タのインポート]をクリックします。

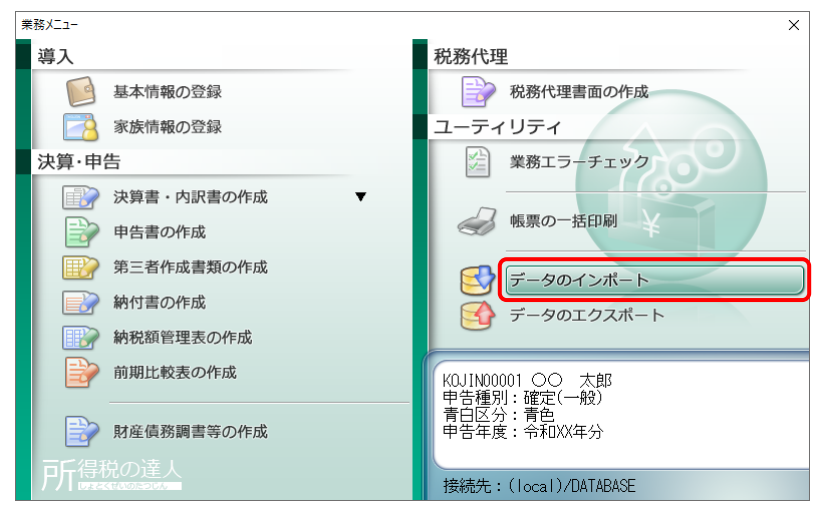

[データのインポート]画面が表示されます。

*2.* [キーパー財務23からのインポート]をクリックして選択し(①)、[確定]ボタンをクリック します(②)。

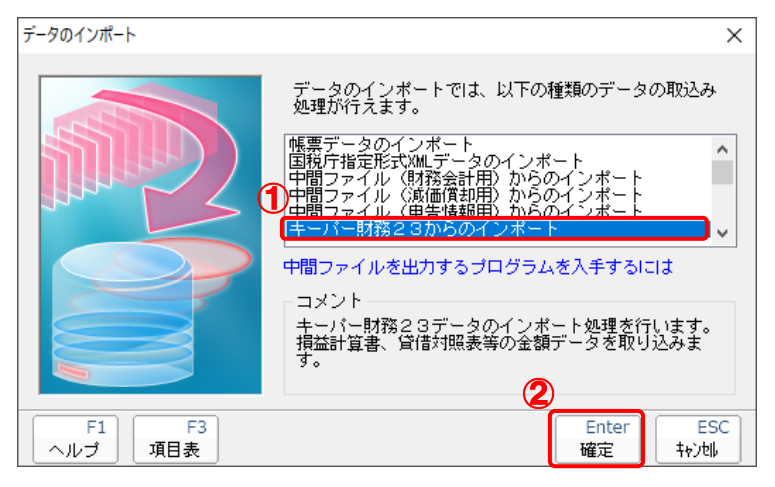

[ログイン]画面が表示されます。

### *3.* 「キーパー財務」で登録したオペレータコードとパスワードを入力し(①)、[OK]ボタンをク リックします(②)。

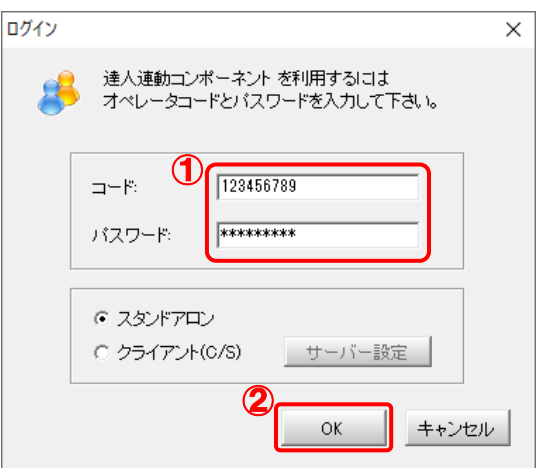

[所得税の達人fromキーパー財務23]画面が表示されます。

## *4.* [次へ]ボタンをクリックします。

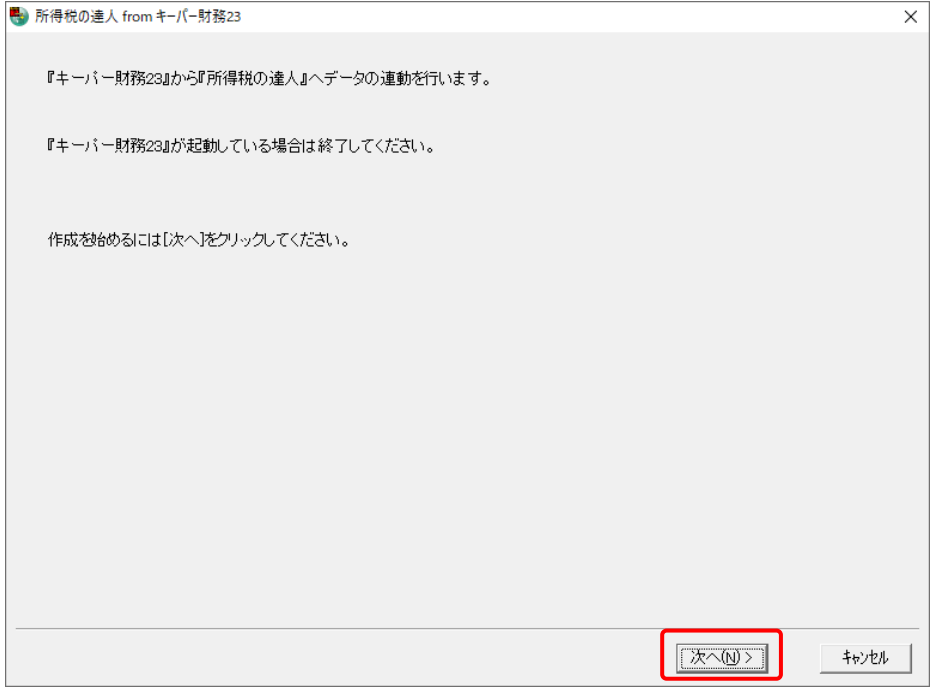

対象データの指定画面が表示されます。

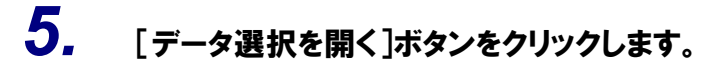

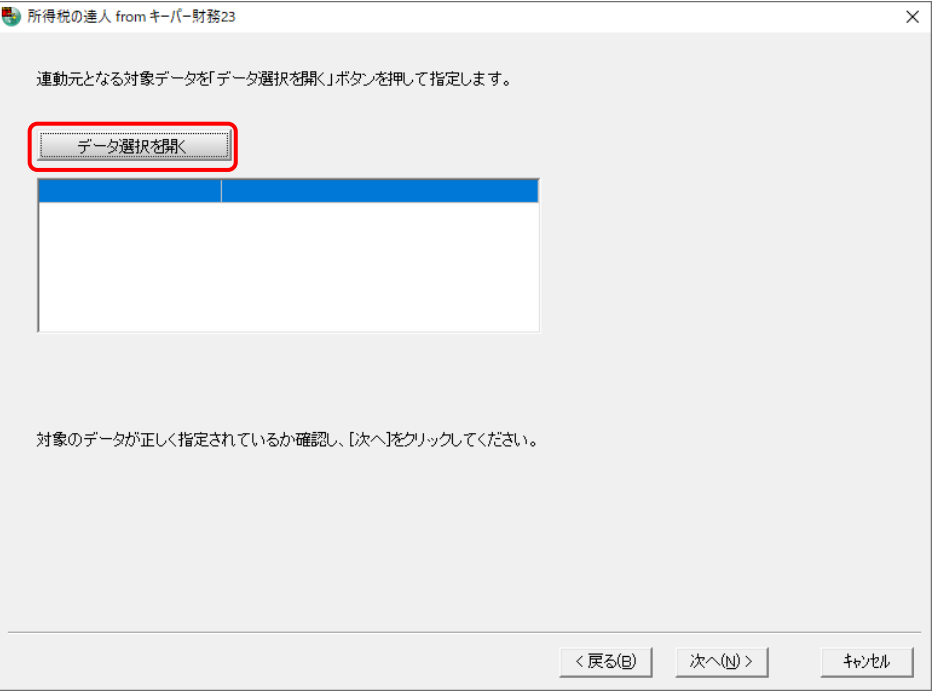

[データ選択]画面が表示されます。

*6.* 「所得税の達人」に取り込む「キーパー財務」のデータをクリックして選択し(①)、[F12: 選択 ボタンをクリックします(②)。

| データ選択               |        |        |            |      |                                                                                                    |             |         |     |       | $\times$       |
|---------------------|--------|--------|------------|------|----------------------------------------------------------------------------------------------------|-------------|---------|-----|-------|----------------|
|                     |        |        |            |      | Ł                                                                                                    | Ł           | બ્ર     | ą   | G     | $\mathbb{Z}^2$ |
| □ 共有データの取得と保管を自動化する |        |        |            |      | 共有保管                                                                                                    | 共有取得        | 検索解除    | 検索  | 情報    | 更新             |
| コード クラウド<br>NoA     |        | データ名   |            | 会計年度 | 会計期間                                                                                                    |             | データフォルダ |     | バージョン | 共有             |
| 1 KOJN001           | 100 太郎 |        |            | X 期  | $\overline{x}$ xxx/xx/xx $\sim$ xxxx/xx/xx                                                                                                    | "¥DATA¥0001 |         |     | 23版   |                |
|                     |        |        |            |      |                                                                                                    |             |         |     |       |                |
|                     |        |        |            |      |                                                                                                    |             |         |     |       |                |
|                     |        |        |            |      |                                                                                                    |             |         |     |       |                |
|                     |        |        |            |      |                                                                                                    |             |         |     |       |                |
|                     |        |        |            |      |                                                                                                    |             |         |     |       |                |
|                     |        |        |            |      |                                                                                                    |             |         |     |       |                |
|                     |        |        |            |      |                                                                                                    |             |         |     |       |                |
|                     |        |        |            |      |                                                                                                    |             |         |     |       |                |
|                     |        |        |            |      |                                                                                                    |             |         |     |       |                |
|                     |        |        |            |      |                                                                                                    |             |         |     |       |                |
|                     |        |        |            |      |                                                                                                    |             |         |     |       |                |
|                     |        |        |            |      |                                                                                                    |             |         |     |       |                |
|                     |        |        |            |      |                                                                                                    |             |         |     |       |                |
|                     |        |        |            |      |                                                                                                    |             |         |     |       |                |
|                     |        |        |            |      | 「ENTER]又はタンフルクレック又は[F12]で選択します。<br>空白行は選択できません。[F3]で新規にデーシなiPixはするか、又は[F7]で作成済みのデータを復元してください。<br>選択デーシを抑除する場合は[F5]、フラッシュメモリなどのメディアに保存する場合は[F6]を押します。<br>共有データを処理する場合は[共有取得]、取得した共有デーシを他のオベレーシが使えるようにする場合は[共有保管]をクリックします。 |             |         |     |       |                |
|                     |        |        |            |      |                                                                                                    |             |         |     |       |                |
|                     |        |        |            |      |                                                                                                    |             |         |     |       |                |
| ESC:キャンセル           | F1:    | $F2$ : | F3:<br>FA: |      | F5:                                                                                                    | F6:         | F7:     | F8: |       | F12:選択         |
|                     |        |        |            |      |                                                                                                    |             |         |     |       |                |

対象データの指定画面に戻ります。

# *7.* 対象データを確認し(①)、[次へ]ボタンをクリックします(②)。

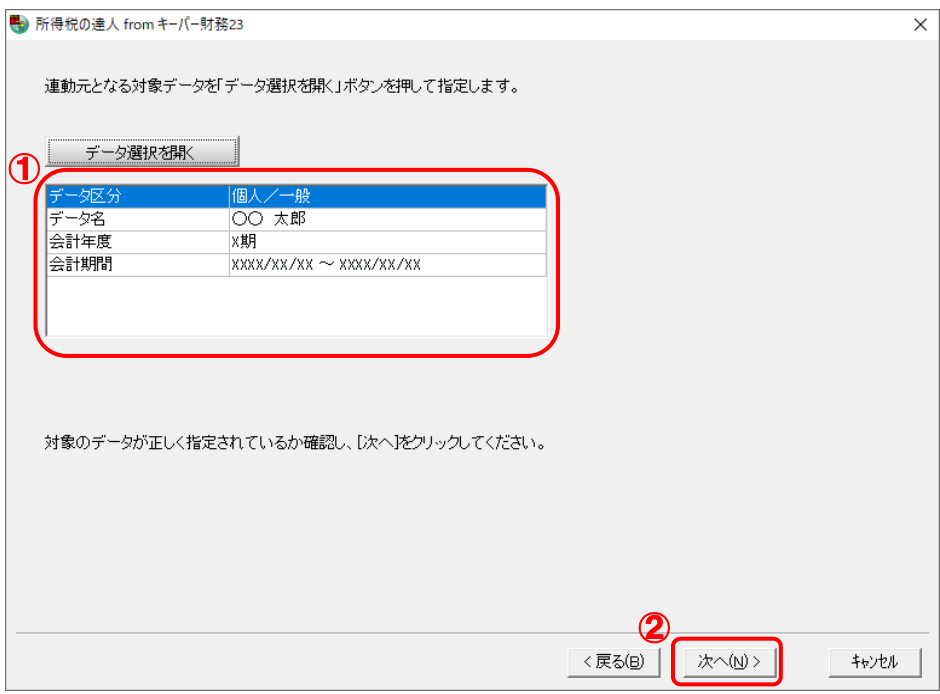

連動情報の指定画面が表示されます。

## *8.* 連動情報を指定し(①)、[次へ]ボタンをクリックします(②)。

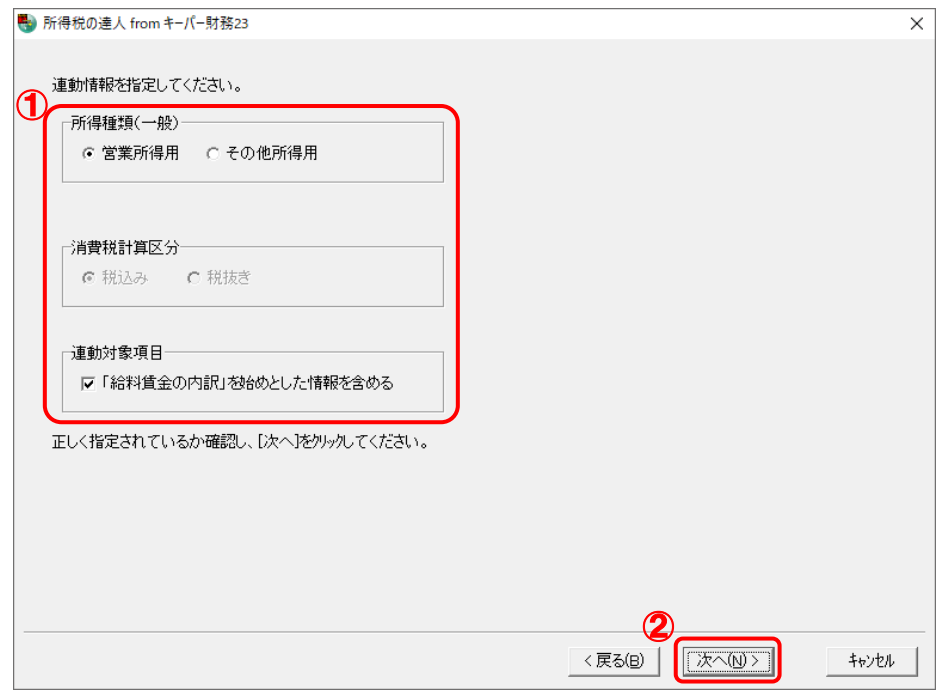

確認画面が表示されます。

# *9.* 内容を確認し(①)、[完了]ボタンをクリックします(②)。

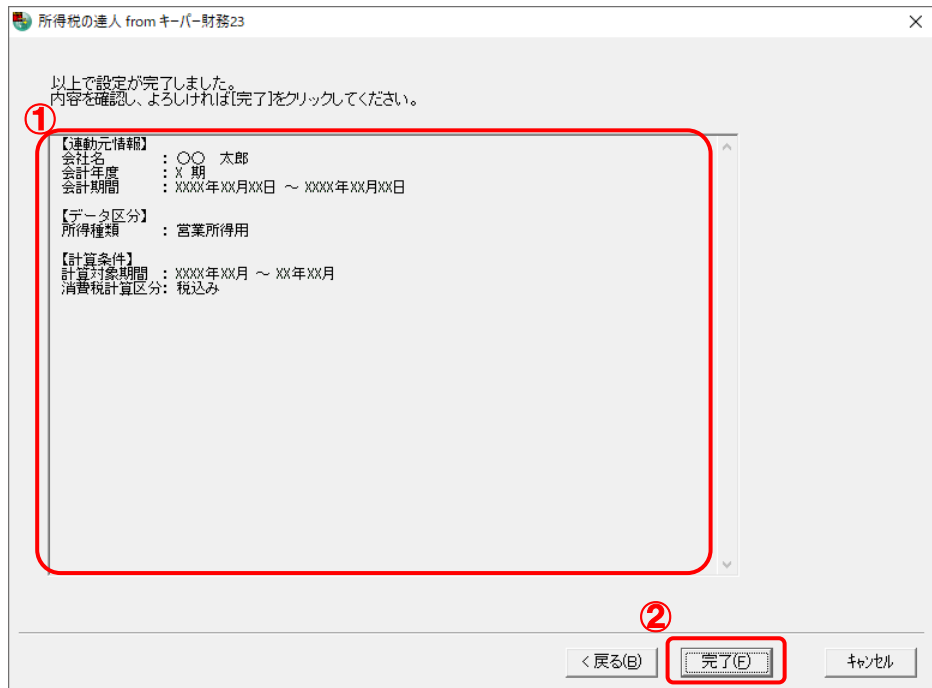

[インポート対象設定]画面が表示されます。

## *10.* [インポート対象欄]と[インポート対象項目]を設定し(①)、[確定]ボタンをクリックしま す(②)。

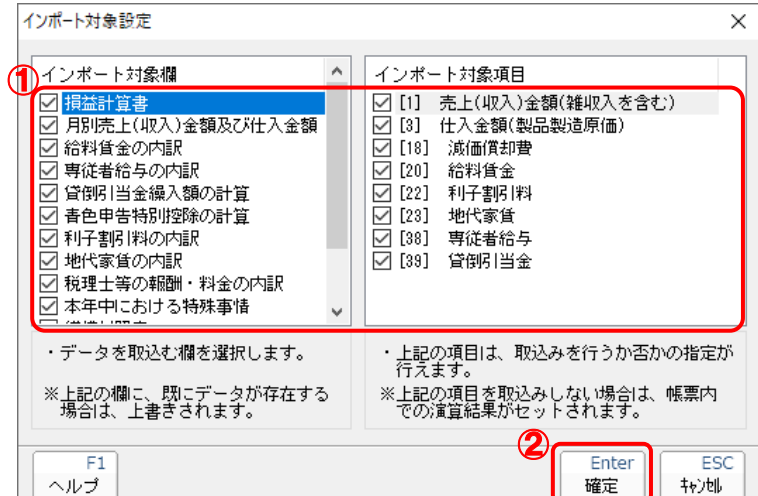

終了画面が表示されます。

# *11.* [OK]ボタンをクリックします。

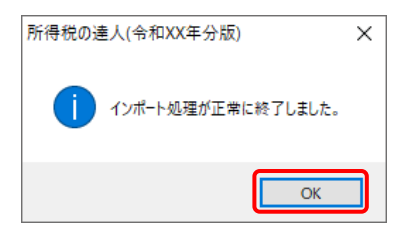

[業務メニュー]画面に戻ります。データの作成(中間ファイルの作成)が終了すると同時 に、「所得税の達人」にデータが取り込まれます。

以上で、データの取り込みは完了です。

#### <span id="page-18-0"></span>2.「キーパー財務」と「所得税の達人」を別のコンピュータにインストールしている場合

*1.* Windowsのスタートメニュー[達人シリーズ]-[所得税の達人fromキーパー財務23]をク リックします。

[ログイン]画面が表示されます。

※ Windows 11の場合は、Windowsのスタートメニュー [すべてのアプリ]をクリックし て表示される [すべてのアプリ]画面で、[達人シリーズ] - [所得税の達人fromキーパ ー財務23]をクリックします。

### *2.* 「キーパー財務」で登録したオペレータコードとパスワードを入力し(①)、[OK]ボタンをク リックします(②)。

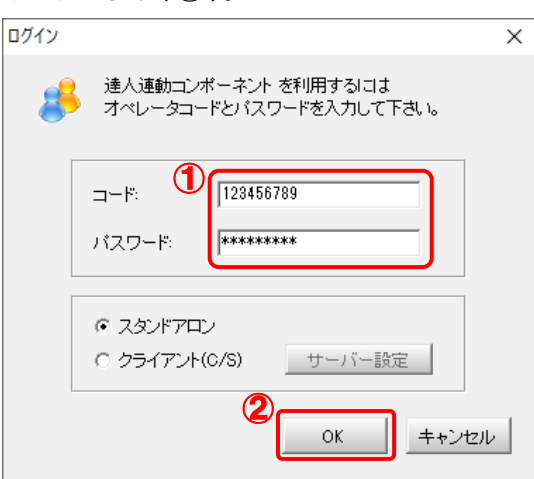

[所得税の達人fromキーパー財務23]画面が表示されます。

# *3.* [次へ]ボタンをクリックします。

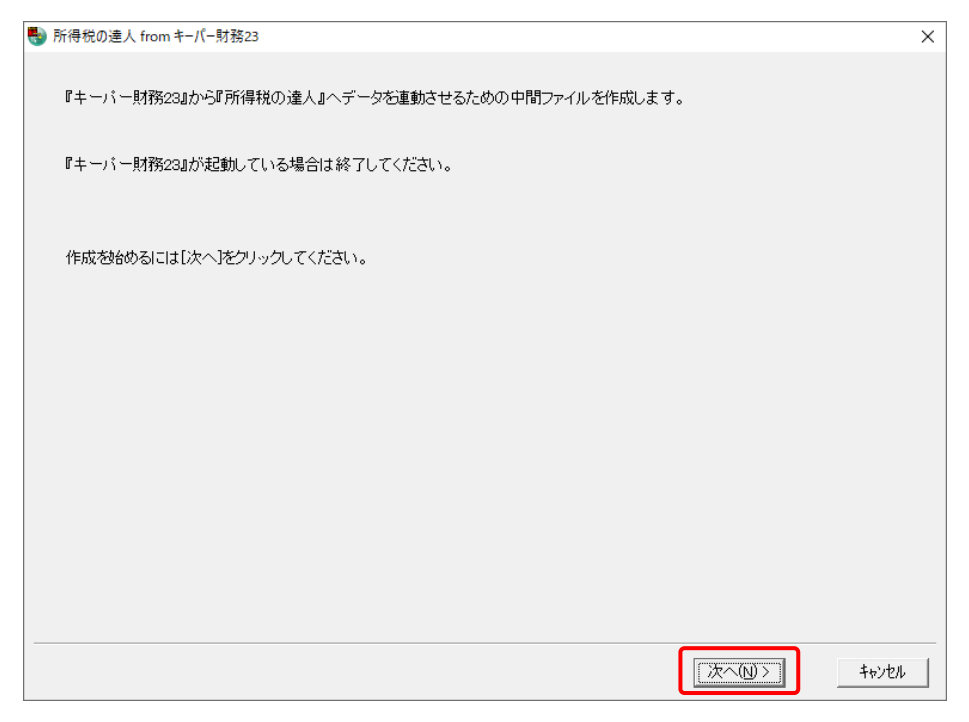

対象データの指定画面が表示されます。

## *4.* [データ選択を開く]ボタンをクリックします。

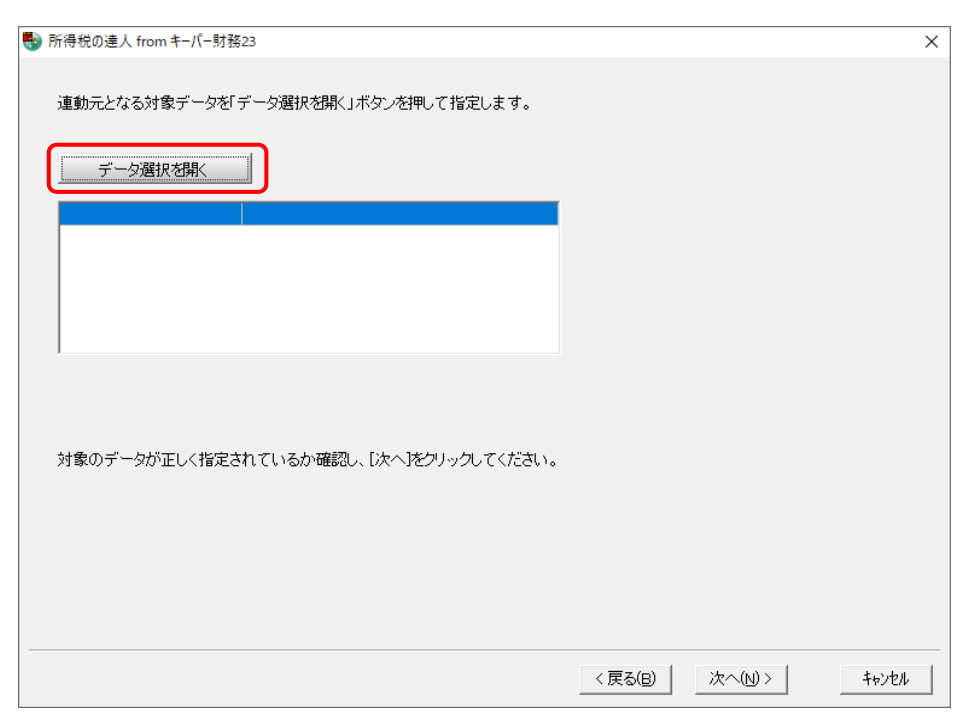

#### [データ選択]画面が表示されます。

*5.* 「所得税の達人」に取り込む「キーパー財務」のデータをクリックして選択し(①)、[F12: 選択]ボタンをクリックします(②)。

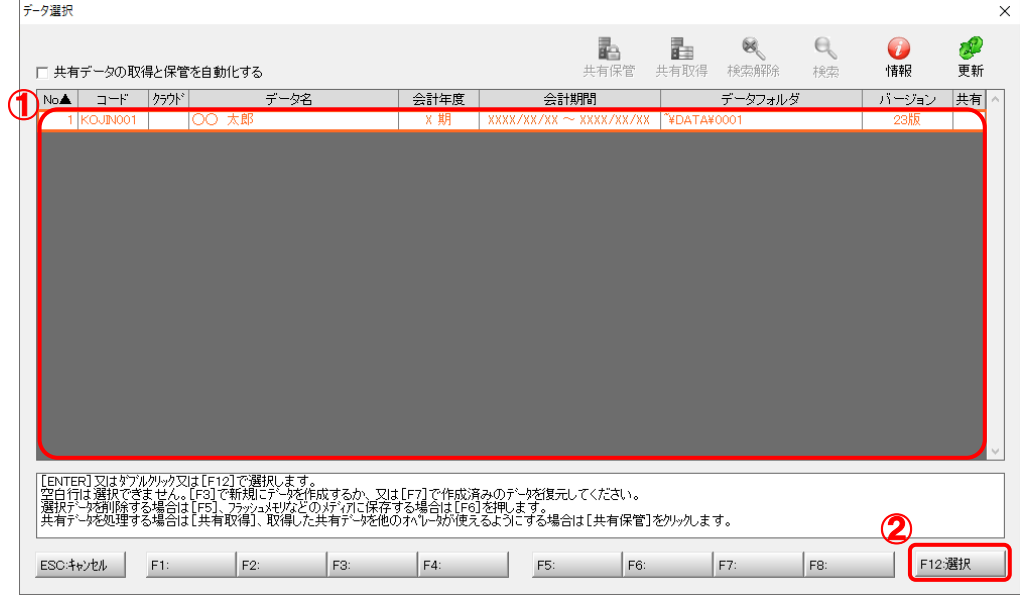

対象データの指定画面に戻ります。

# *6.* 対象データを確認し(①)、[次へ]ボタンをクリックします(②)。

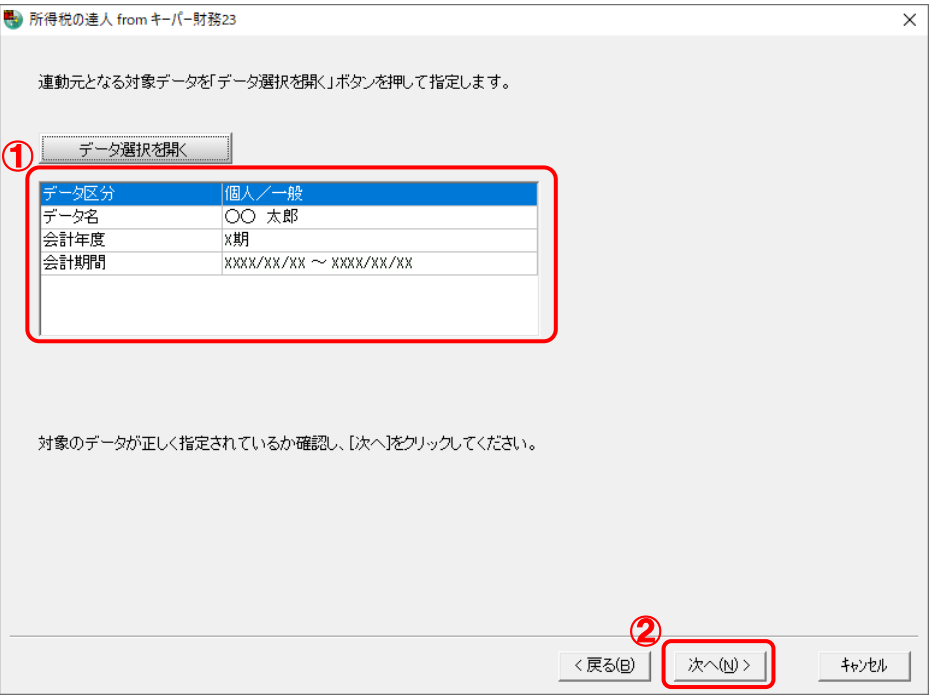

連動情報の指定画面が表示されます。

# *7.* 連動情報を指定し(①)、[次へ]ボタンをクリックします(②)。

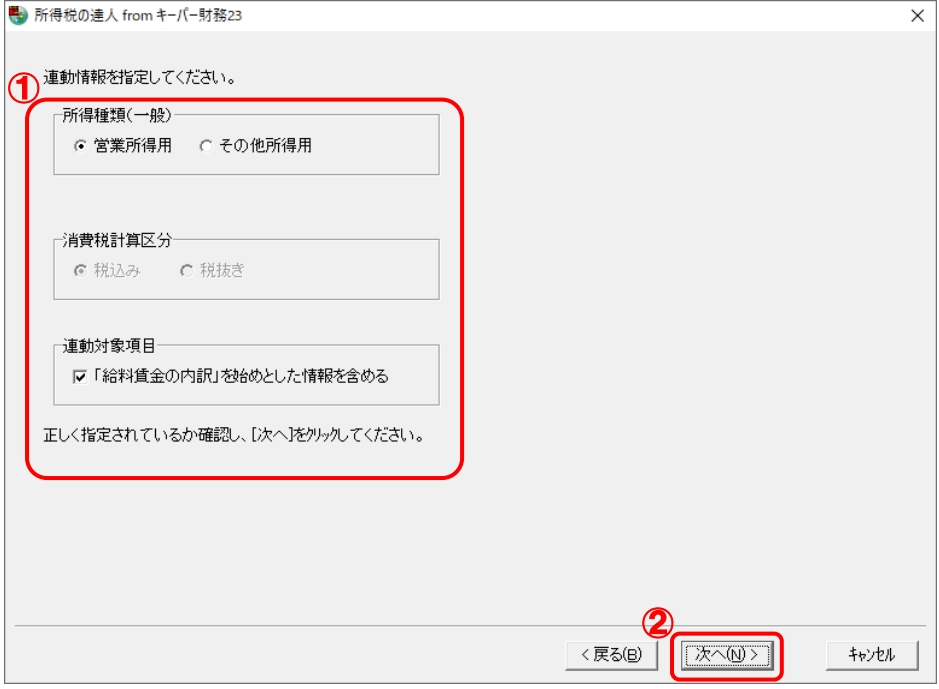

中間ファイルの指定画面が表示されます。

# *8.* [参照]ボタンをクリックします。

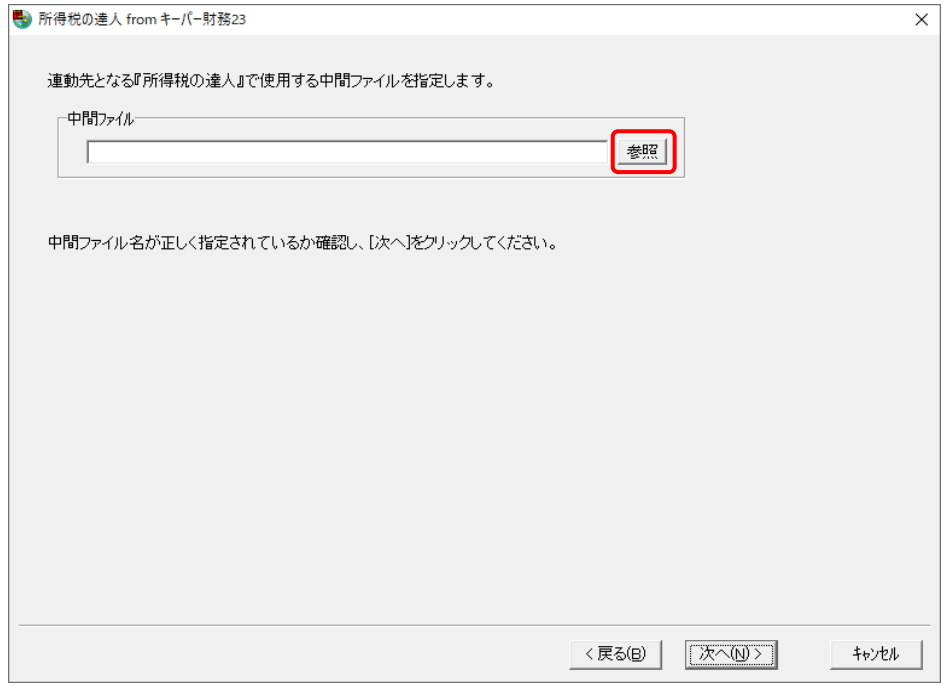

[中間ファイルの指定]画面が表示されます。

*9.* [保存する場所](①)と[ファイル名]を指定し(②)、[保存]ボタンをクリックします(③)。

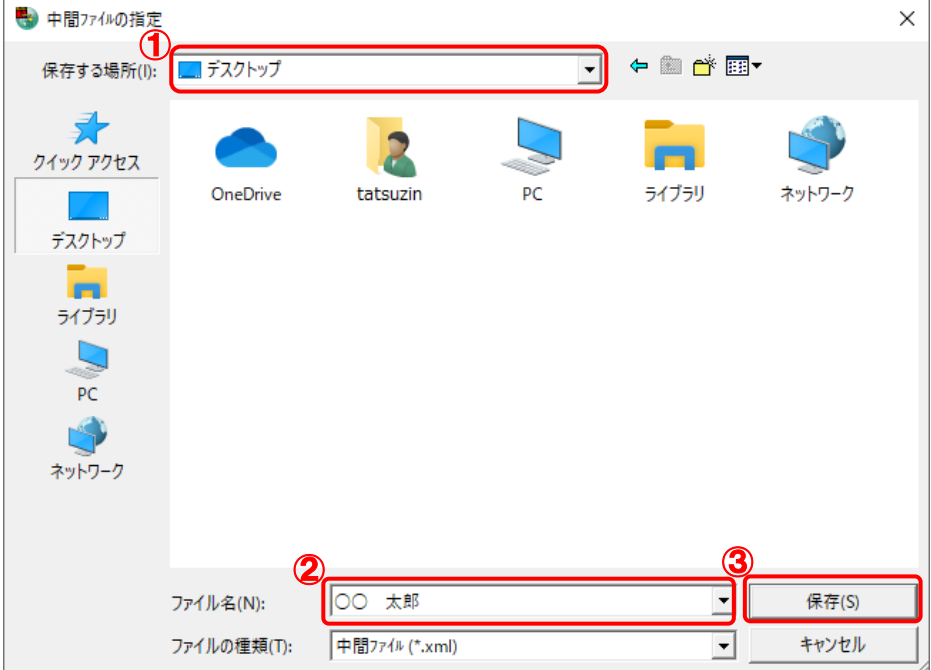

中間ファイルの指定画面に戻ります。

※ 出力先のファイル拡張子にはxmlを指定してください。

# *10.* [中間ファイル]を確認し(①)、[次へ]ボタンをクリックします(②)。

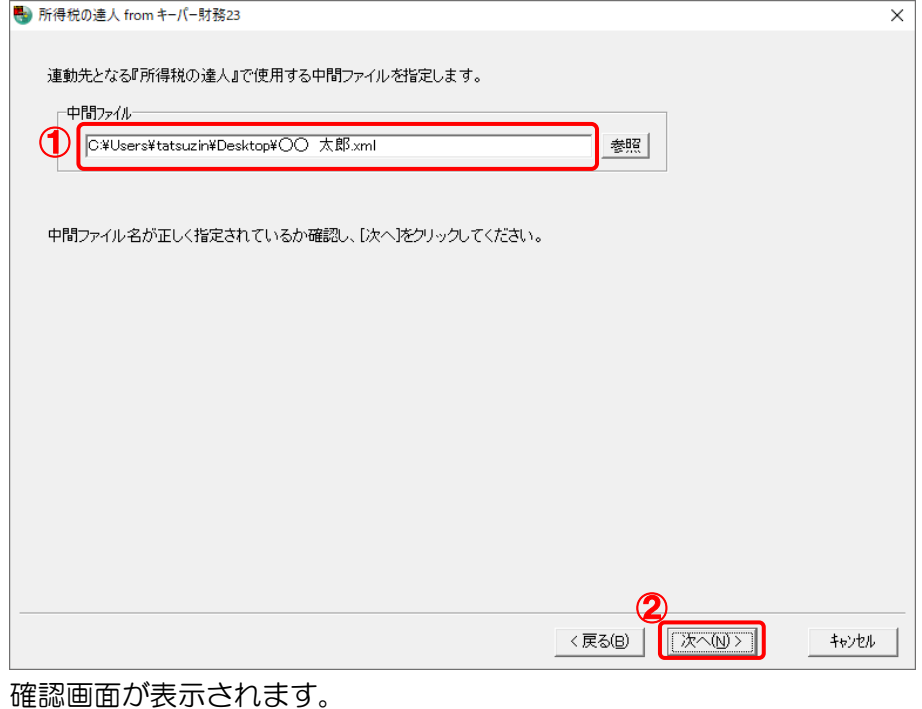

# *11.* 内容を確認し(①)、[完了]ボタンをクリックします(②)。

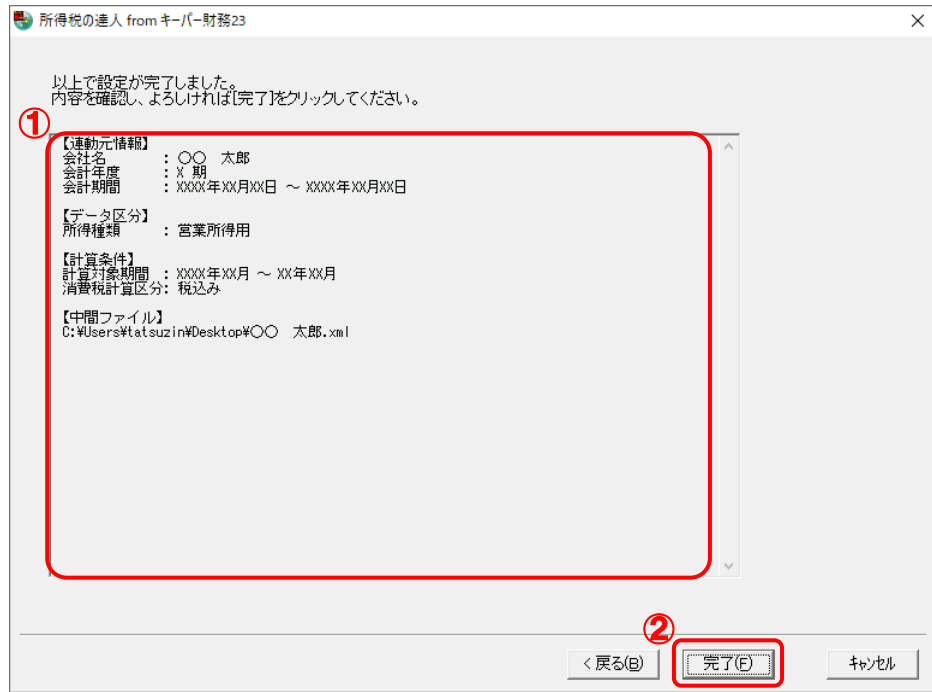

終了画面が表示されます。

# **12.** [OK]ボタンをクリックします。

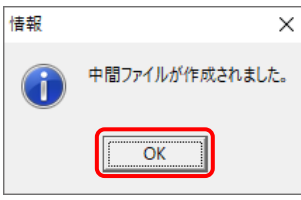

手順9で指定した[保存する場所]に、中間ファイルが作成されます。

*13.* 作成された中間ファイルを、USBメモリなどの媒体やネットワークを介して「所得税の達人」 をインストールしているコンピュータに移動します。

*14.* 「所得税の達人」を起動して中間ファイルを取り込む顧問先データを選択し、業務メニュ ー[データのインポート]をクリックします。

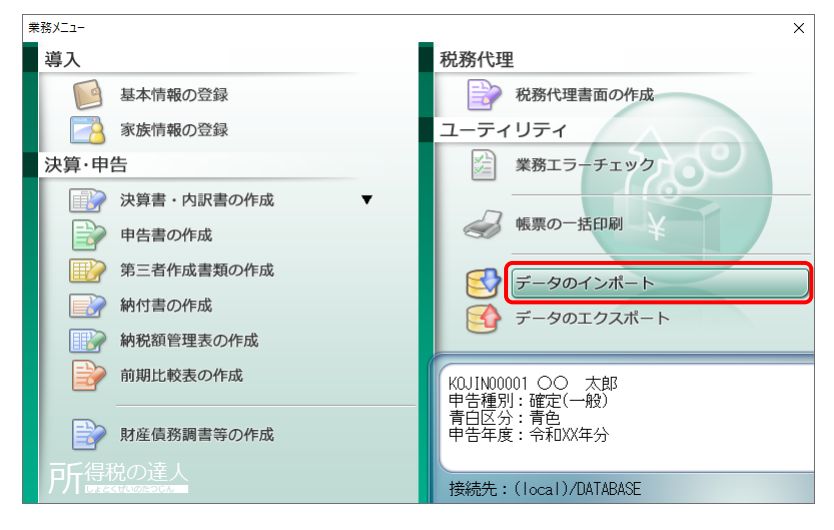

[データのインポート]画面が表示されます。

## *15.* [中間ファイル(財務会計用)からのインポート]をクリックして選択し(①)、[確定]ボタン をクリックします(②)。

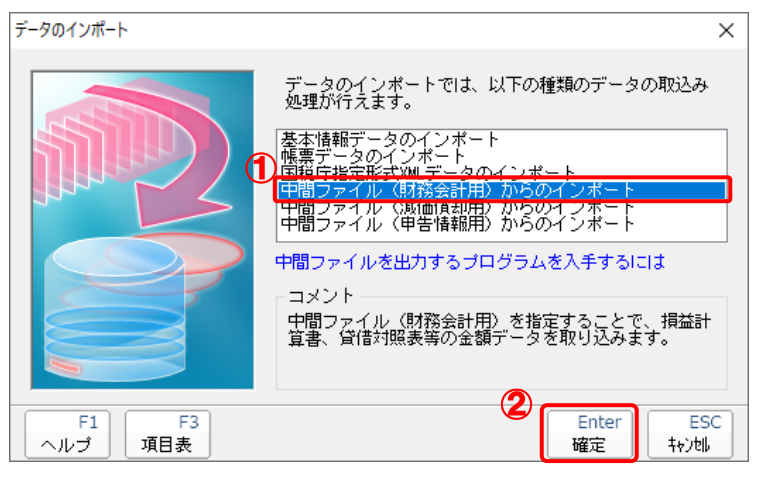

[データインポート]画面が表示されます。

# *16.* 作成した中間ファイルをクリックして選択し(①)、[開く]ボタンをクリックします(②)。

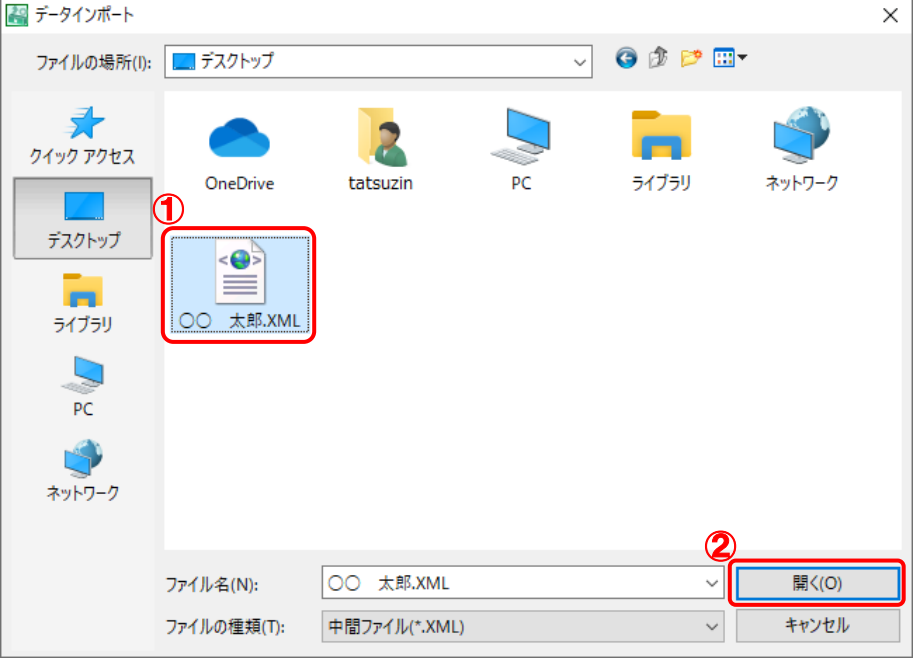

[インポート対象設定]画面が表示されます。

## *17.* [インポート対象欄]と[インポート対象項目]を設定し(①)、[確定]ボタンをクリックしま す(②)。

| インポート対象設定                                                |   | $\times$                                            |
|----------------------------------------------------------|---|-----------------------------------------------------|
| インポート対象欄<br>損益計算書                                        | ۸ | インポート対象項目<br>売上(収入)金額(雑収入を含む)<br>[1]<br>$\vee$      |
| 月別売上(収入)金額及び仕入金額<br>給料賃金の内訳                              |   | 仕入金額(製品製造原価)<br>T3 1<br>減価償却費<br>$[18]$             |
| 専従者給与の内訳<br>貸倒引当金繰入額の計算<br>青色申告特別控除の計算                   |   | [20]<br>給料賃金<br>利子割引料<br>[22]<br>[23]<br>地代家賃       |
| 利子割引料の内訳<br>▽<br>地代家賃の内訳<br>税理士等の報酬・料金の内訳<br>本年中における特殊事情 |   | F381<br>専従者給与<br>✓<br>管御引当金<br>[39]<br>$\checkmark$ |
| ・データを取込む欄を選択します。                                         |   | ・上記の項目は、取込みを行うか否かの指定が<br>行えます。                      |
| ※上記の欄に、既にデータが存在する<br>- 場合は、上書きされます。                      |   | ※上記の項目を取込みしない場合は、帳票内<br>- での演算結果がセットされます。           |
| F1<br>ヘルプ                                                |   | <b>ESC</b><br>Enter<br>確定<br>轨冲                     |

終了画面が表示されます。

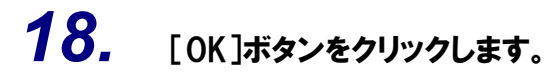

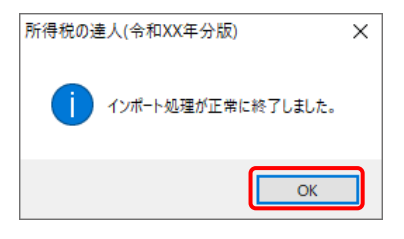

[業務メニュー]画面に戻ります。

以上で、データの取り込みは完了です。

## <span id="page-27-0"></span>6.連動対象項目

「所得税の達人fromキーパー財務23」では、「キーパー財務」の決算書よりデータを取り込みます。

#### <span id="page-27-1"></span>「キーパー財務」から連動するデータ(連動元)

「キーパー財務」からはメニュー [決算処理] ー [青色申告決算書]のデータが連動します。

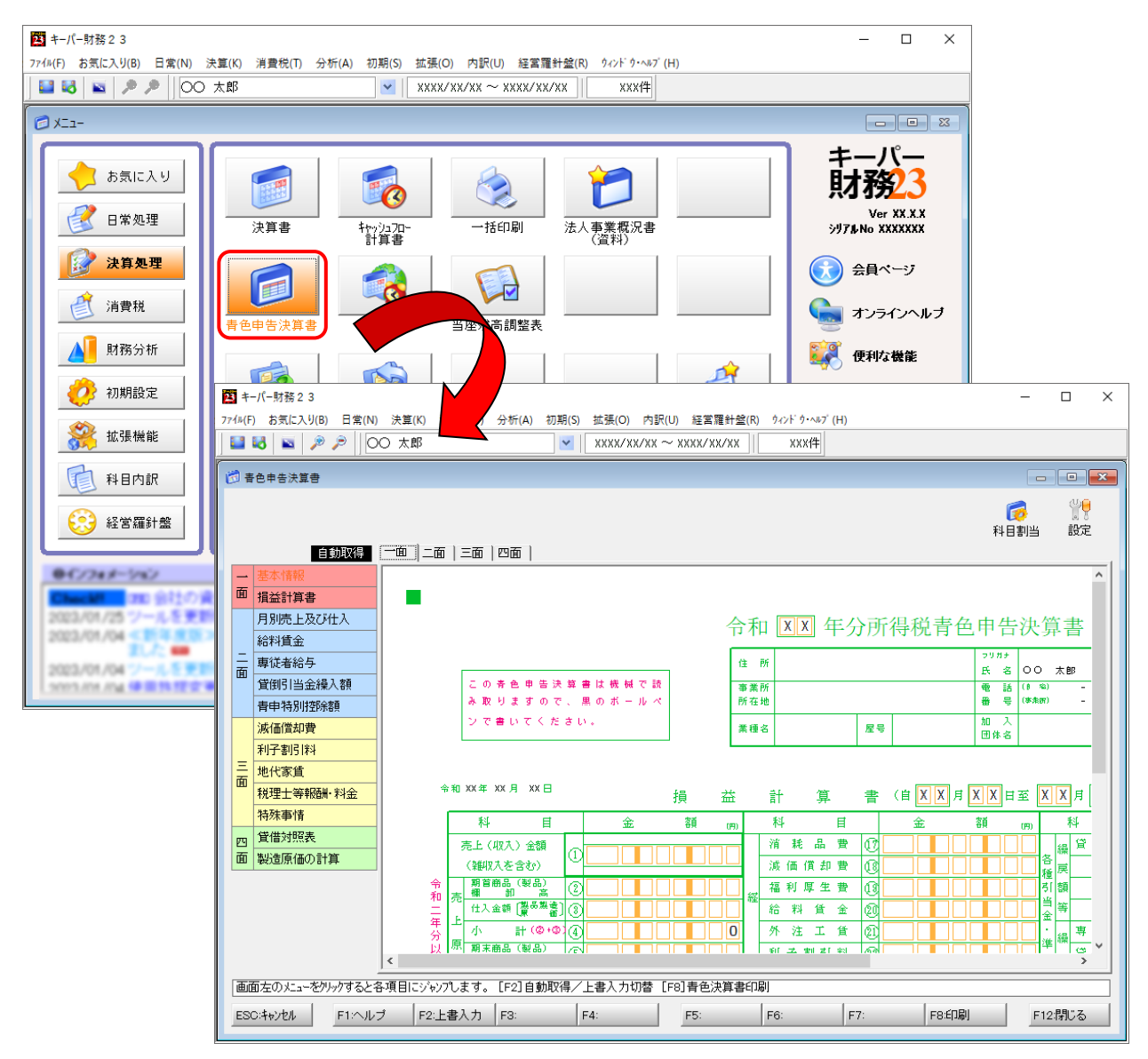

#### <span id="page-28-0"></span>「所得税の達人」に連動するデータ(連動先)

「所得税の達人」に連動するデータは以下のとおりです。次ページ以降の各帳票の太枠部分が連動対象項 目です。

#### 青色申告決算書

青色申告決算書(一般用)\_営業所得 青色申告決算書(一般用)\_その他所得 青色申告決算書(不動産所得用) 青色申告決算書(農業所得用)

<span id="page-29-0"></span>青色申告決算書(一般用)営業所得/その他所得

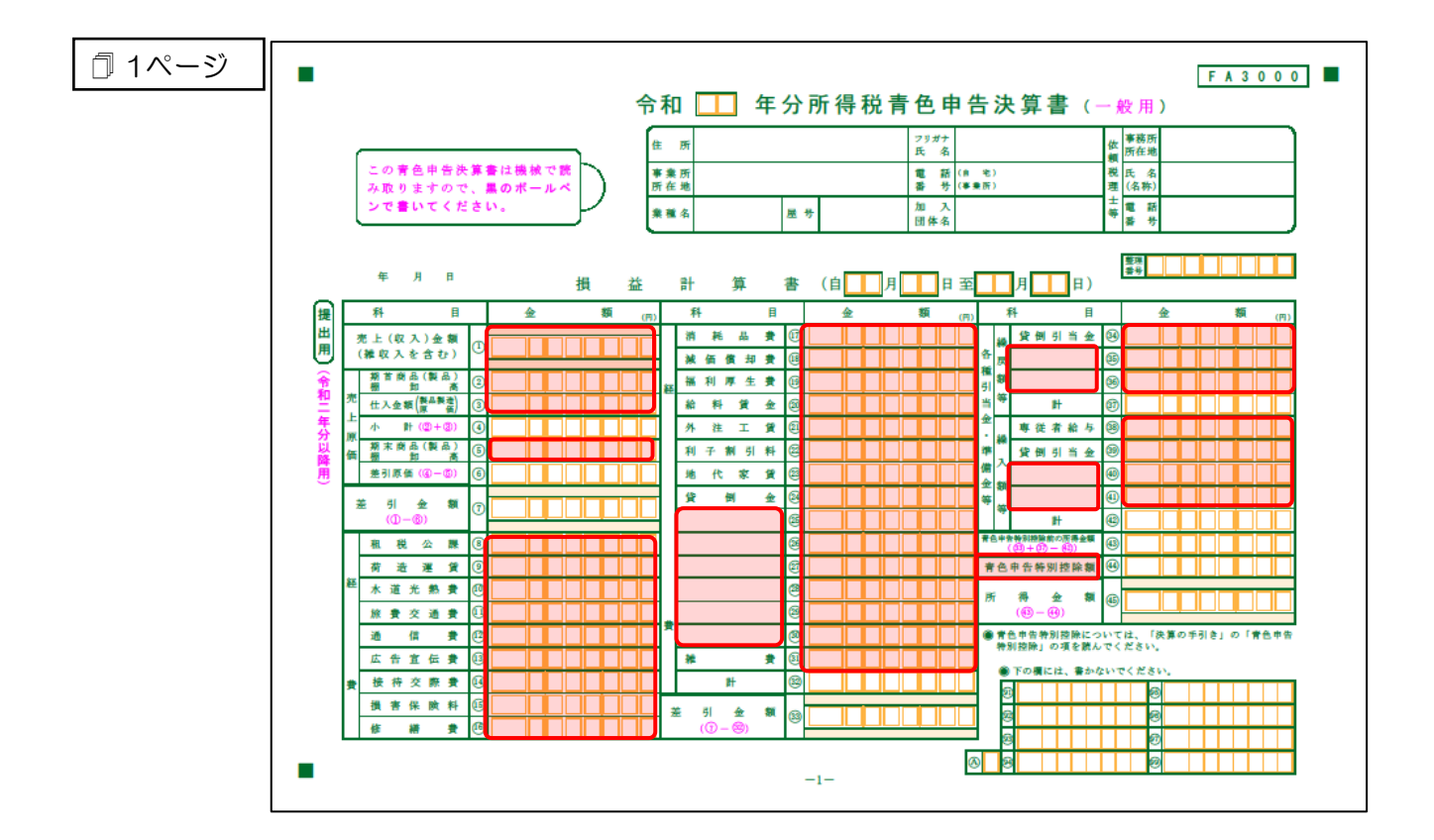

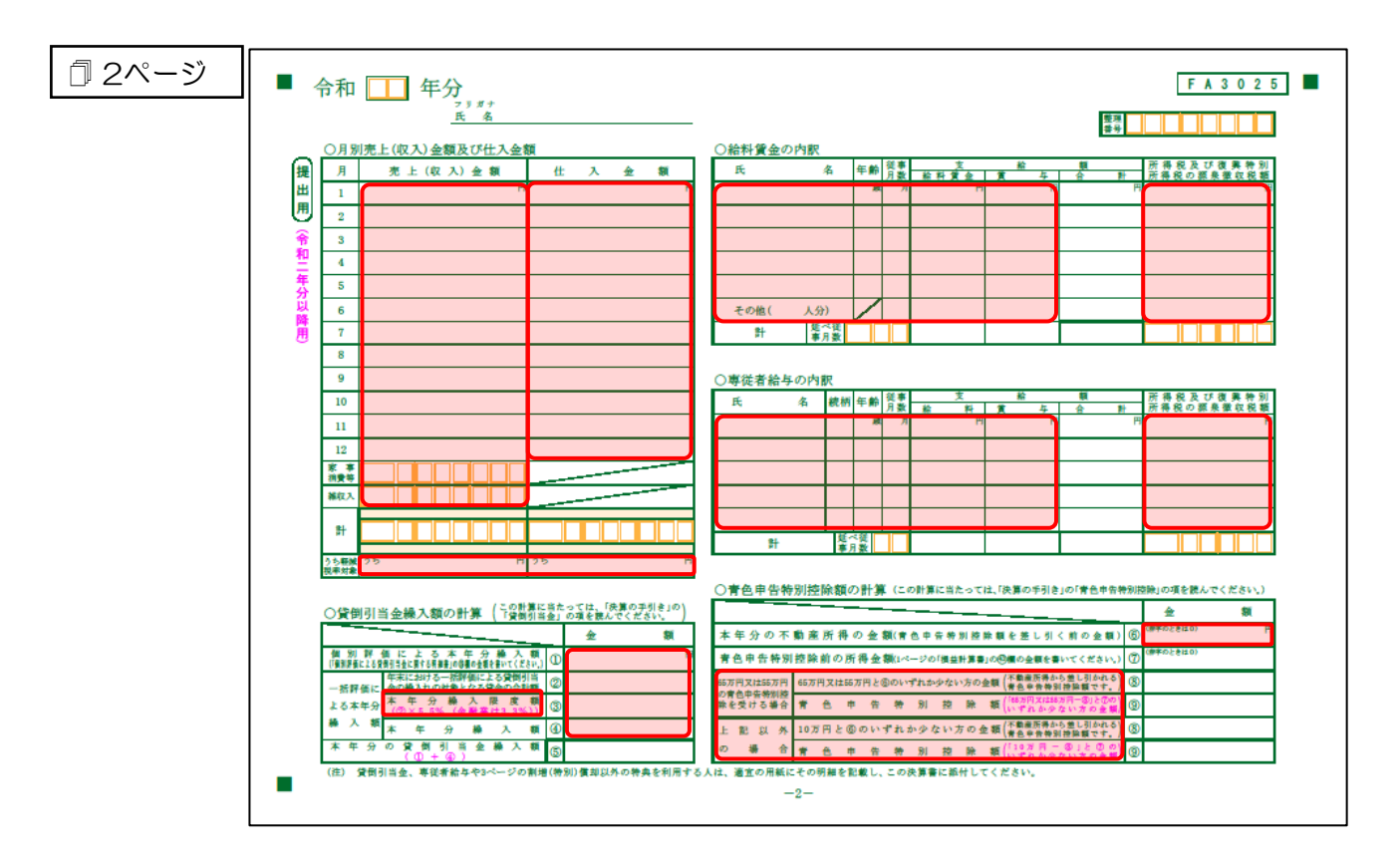

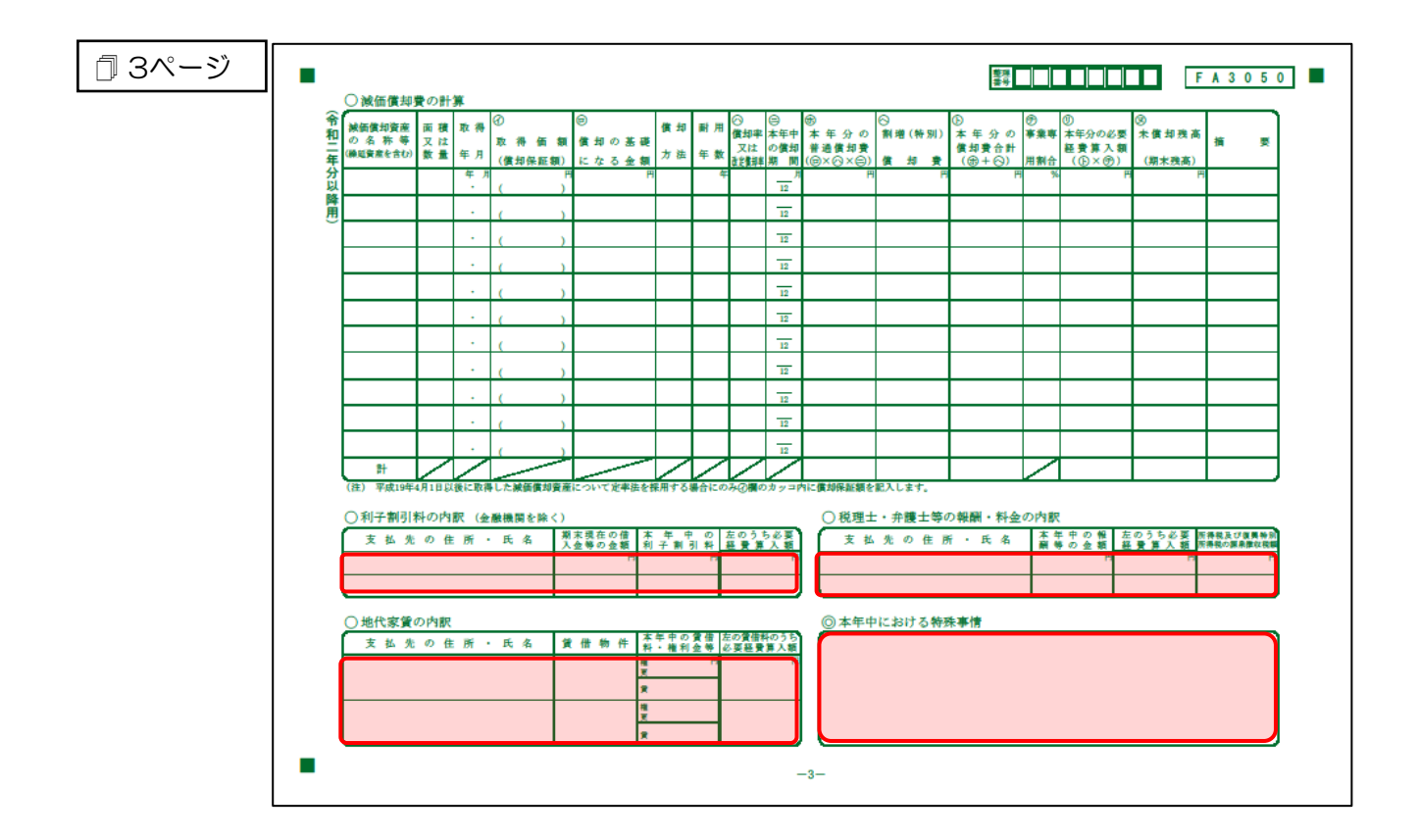

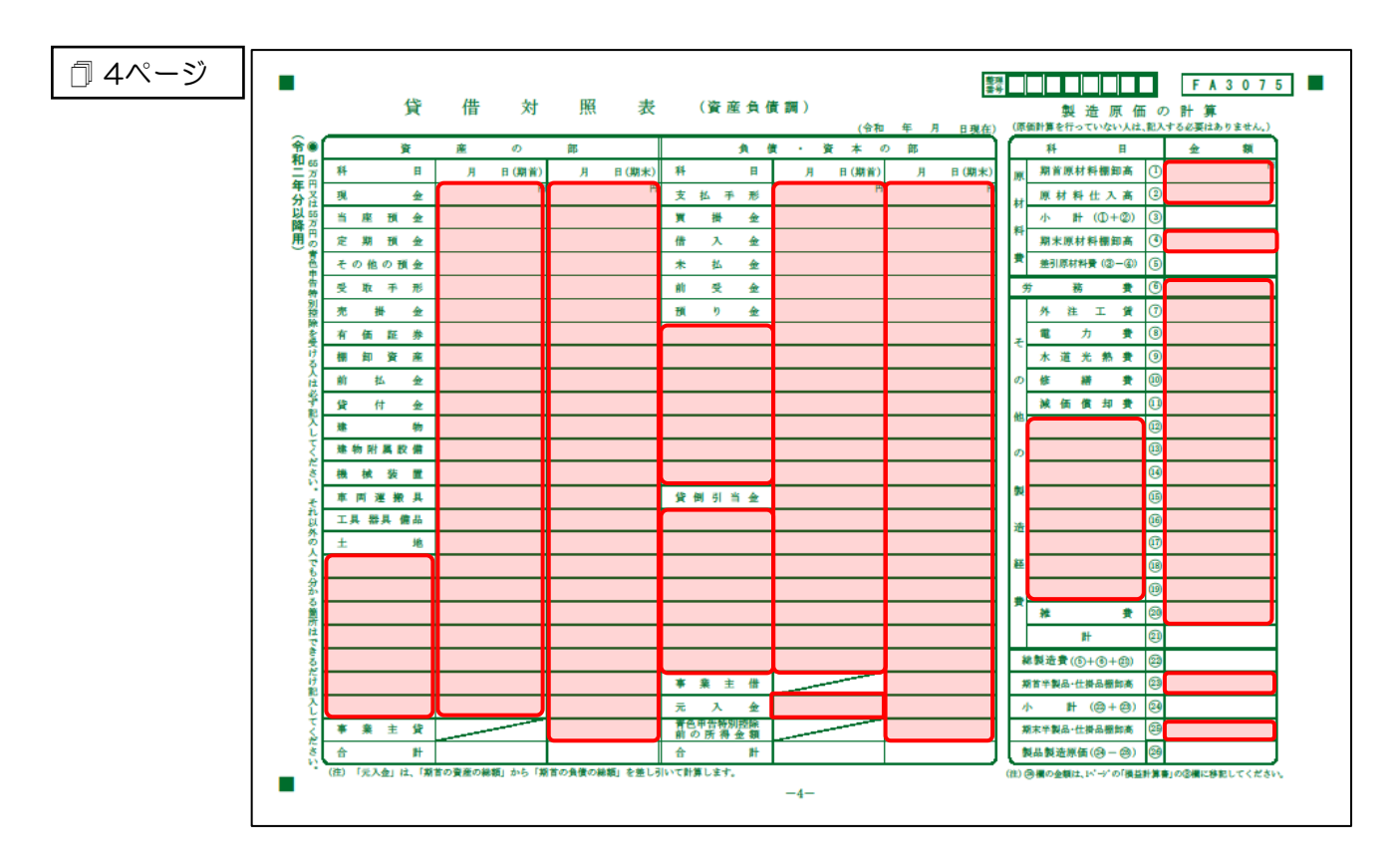

#### <span id="page-31-0"></span>青色申告決算書(不動産所得用)

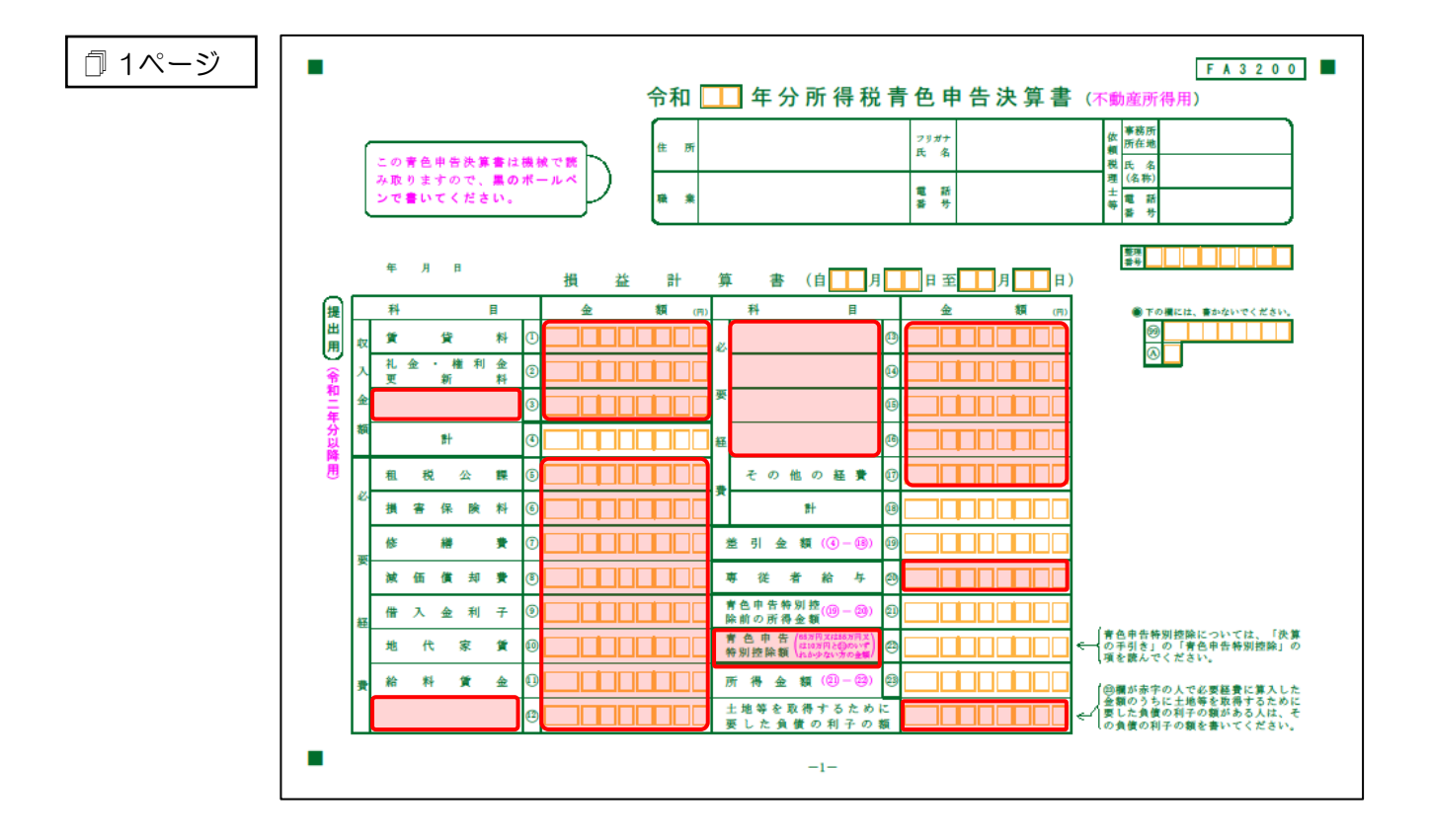

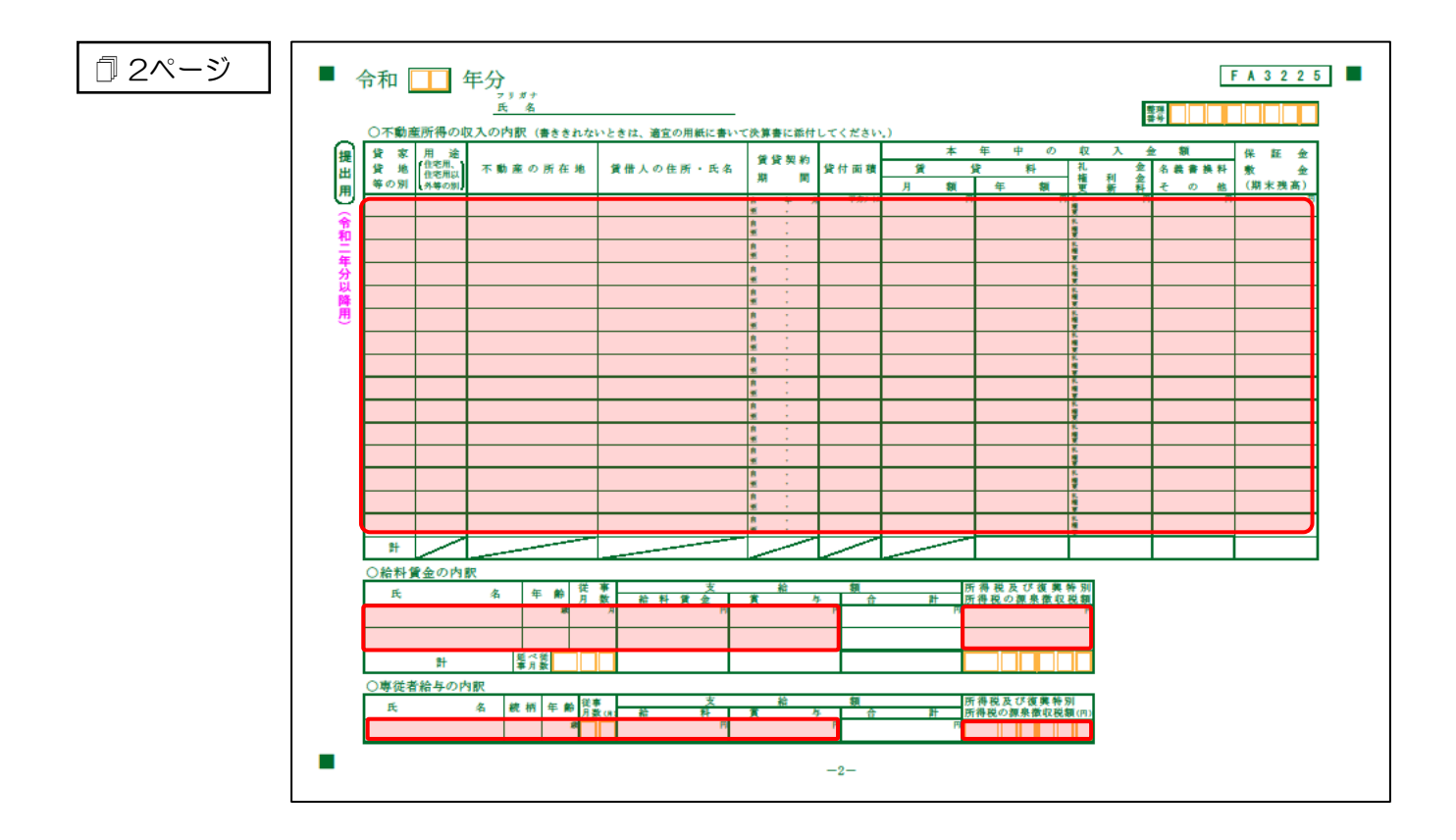

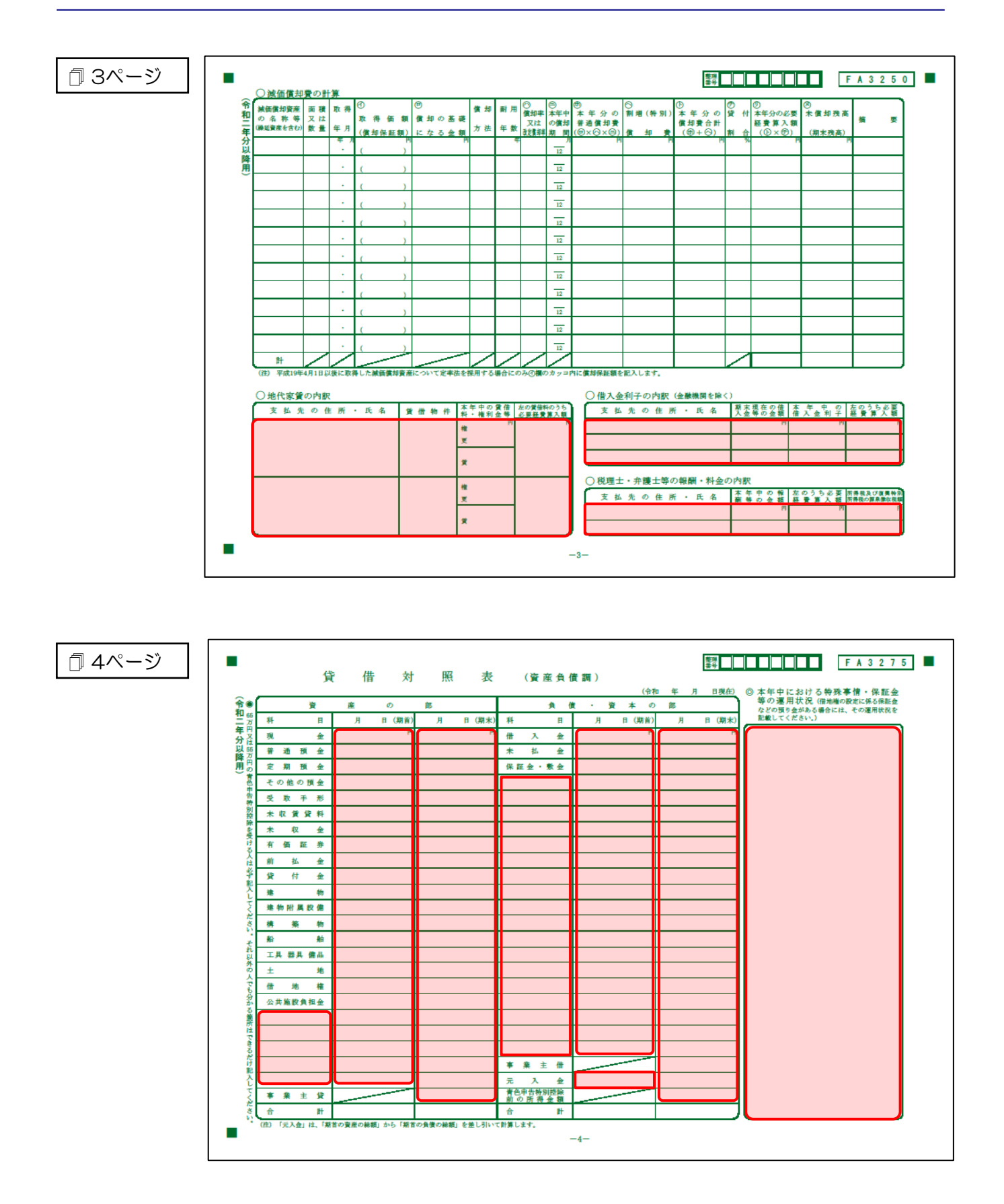

#### <span id="page-33-0"></span>青色申告決算書(農業所得用)

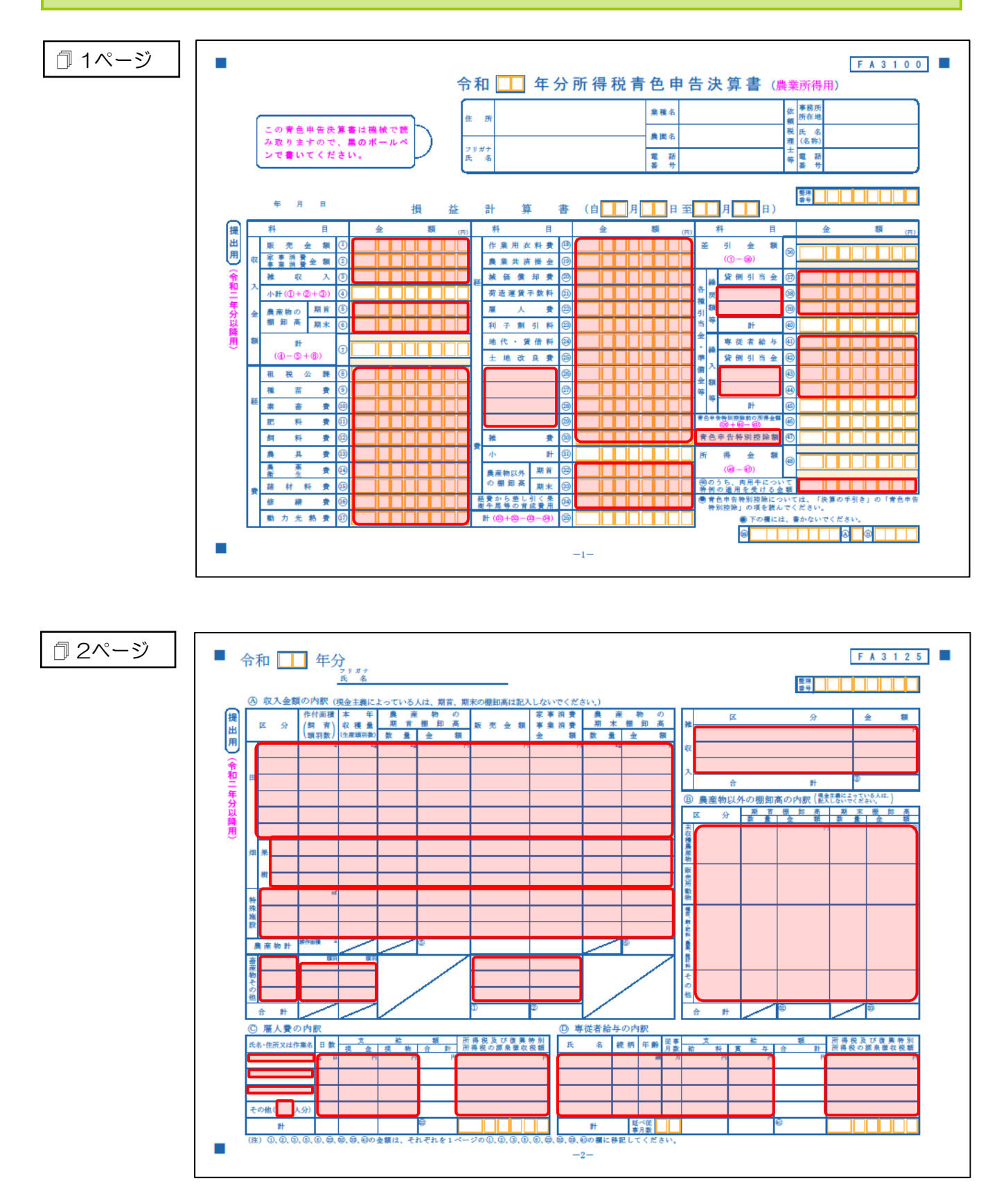

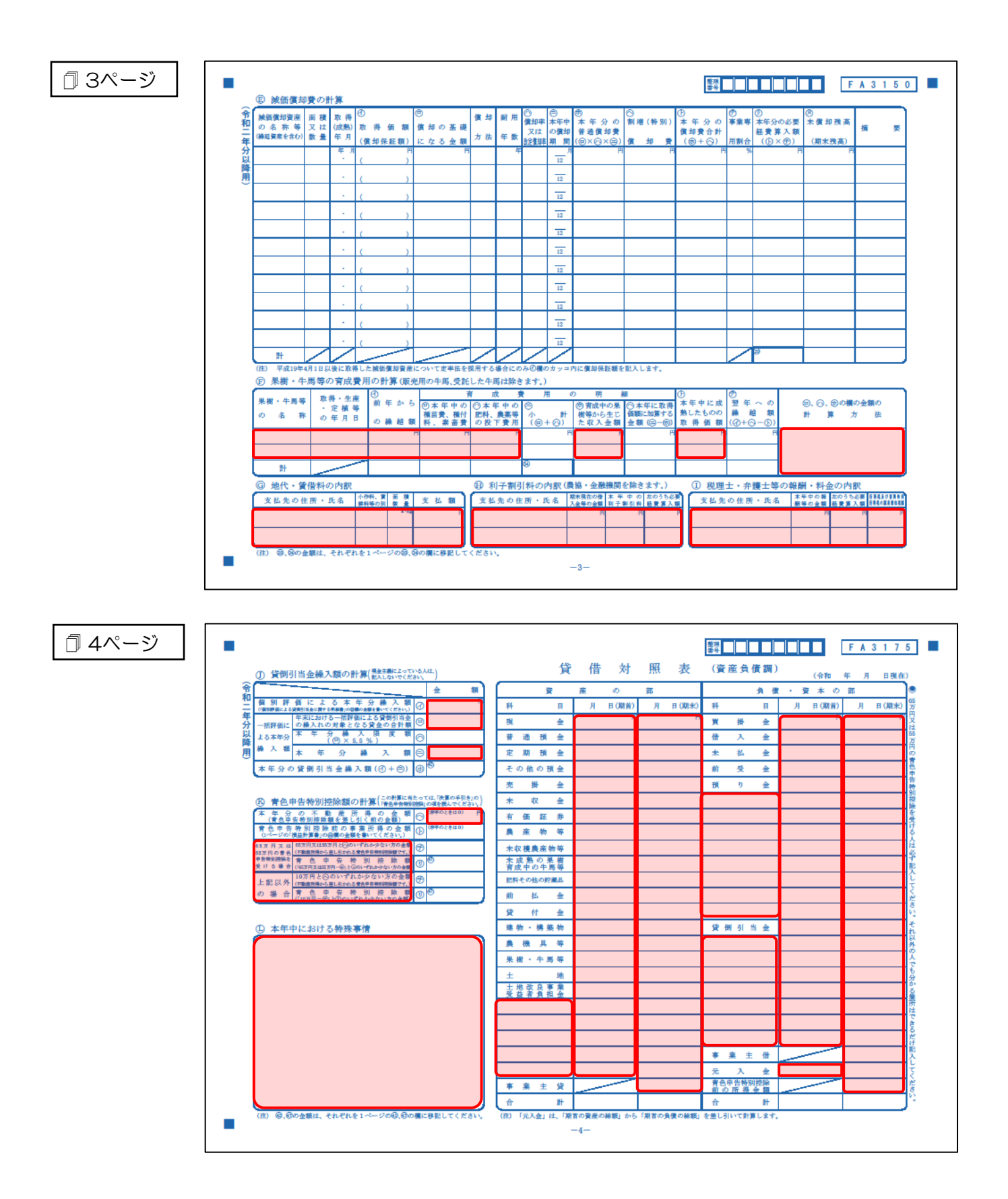

## <span id="page-35-0"></span>7.アンインストール方法

「所得税の達人fromキーパー財務23」をコンピュータからアンインストールするには、以下の手順で行 います。

### 注意

アンインストール作業中に「ユーザーアカウント制御]画面が表示されることがあります。その場合 は「はい〕ボタンをクリックして作業を進めてください(必要に応じてパスワードを入力します)。

### *1.* Windowsのスタートメニュー[Windowsシステムツール]-[コントロールパネル]をクリック します。

[コントロールパネル]画面が表示されます。

※ Windows 11の場合は、Windowsのスタートメニュー「すべてのアプリ]をクリックし て表示される「すべてのアプリ]画面で、[Windowsツール]-「コントロールパネル] をクリックします。

## *2.* [プログラムのアンインストール]をクリックします。

[プログラムのアンインストールまたは変更]画面が表示されます。

- ※ 「コントロールパネル]画面をアイコン表示にしている場合は、「プログラムと機能]を クリックします。
- *3.* [所得税の達人fromキーパー財務23]をクリックして選択し、[アンインストール]をクリッ クします。

確認画面が表示されます。

*4.* [はい]ボタンをクリックします。

終了画面が表示されます。

*5.* [OK]ボタンをクリックします。

以上で、「所得税の達人fromキーパー財務23」のアンインストールは完了です。

## <span id="page-36-0"></span>8.著作権・免責等に関する注意事項

- ・ 「所得税の達人fromキーパー財務23」のソフトウエア製品全体の著作権、工業所有権の一切の知的 財産権は株式会社シスプラに帰属するものとします。
- ・ 「所得税の達人fromキーパー財務23」の複製物(バックアップ・コピー)は、不慮の事故に備えて 1部のみ作成することができます。
- ・ 「所得税の達人fromキーパー財務23」を使用した結果の損害及び影響について、原因のいかんを問 わず、弊社及び株式会社シスプラは一切の賠償の責任を負いません。
- ・ 「所得税の達人fromキーパー財務23」のプログラム及びドキュメント等の一部または全部をどのよ うな場合でもその形態を問わず無断で解析・改造・配布等を行うことはできません。
- ・ 「所得税の達人fromキーパー財務23」のソフトウエア製品仕様は、事前の通知なしに変更すること があります。

所得税の達人fromキーパー財務23 運用ガイド 2023年2月4日初版